# **ENB Oracle Supplier Portal: Supplier Initiated Change Order Requests**

**Learning Guide July 2021**

# **Contents**

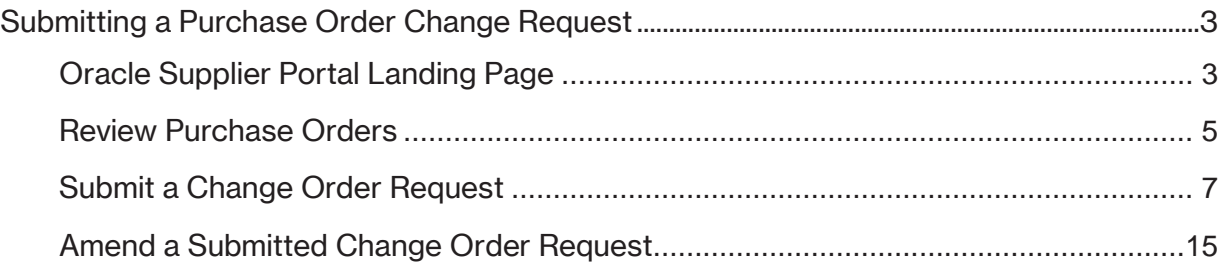

## <span id="page-2-0"></span>**Submitting a Purchase Order Change Request**

Purpose  $\vert$  This learning guide provides details of how a supplier initiates a change order request within the Oracle Supplier Portal

#### <span id="page-2-1"></span>**Oracle Supplier Portal Landing Page**

1. Log in to your **Oracle Home Page** and click on the **Supplier Portal** application tile to be directed to the **Supplier Portal** dashboard.

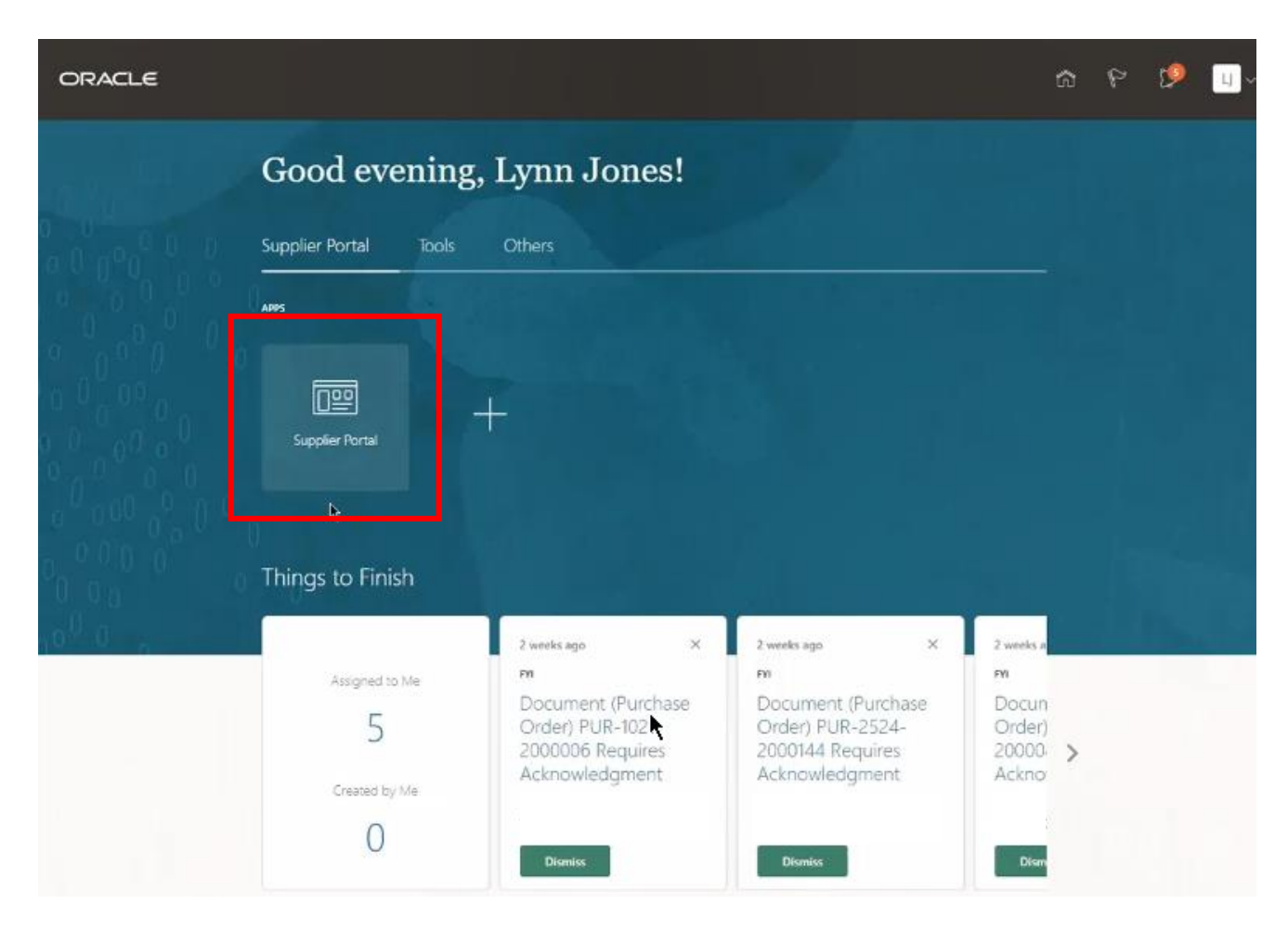

2. Infolets on your **Supplier Portal** dashboard show outstanding actions and recent activity. Hyperlinks will take you directly to the activities described.

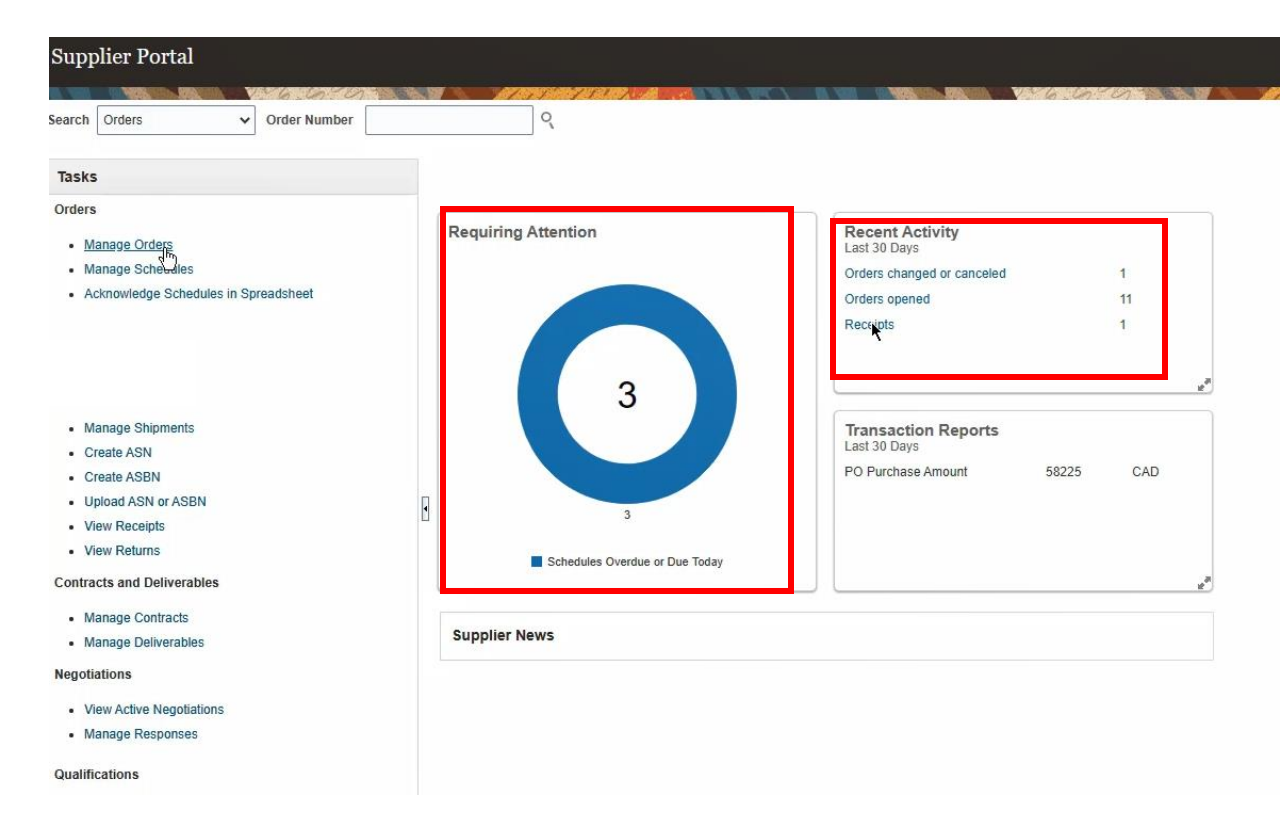

3. Use the **Search** bar at the top of the page to search by individual **Purchase Order** number.

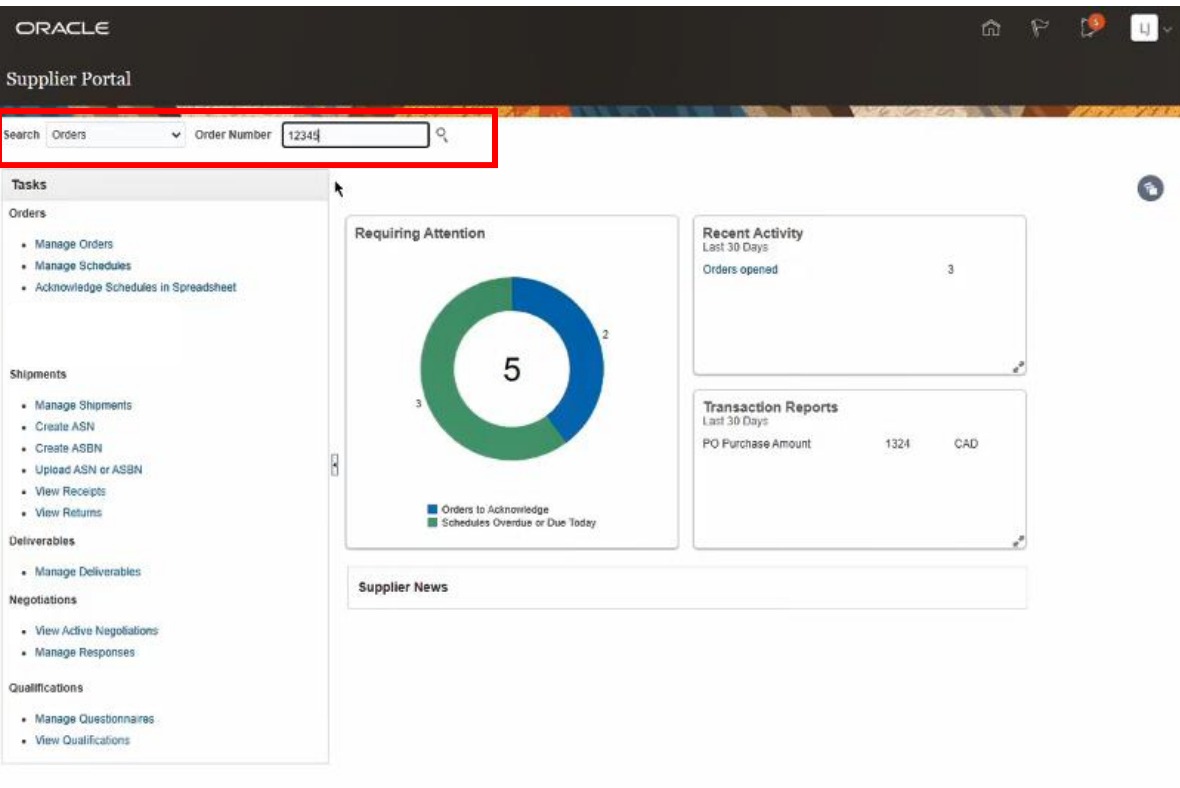

4. To view all your **Purchase Orders**, click **Manage Orders** to be directed to the **Manage Orders** page**.**

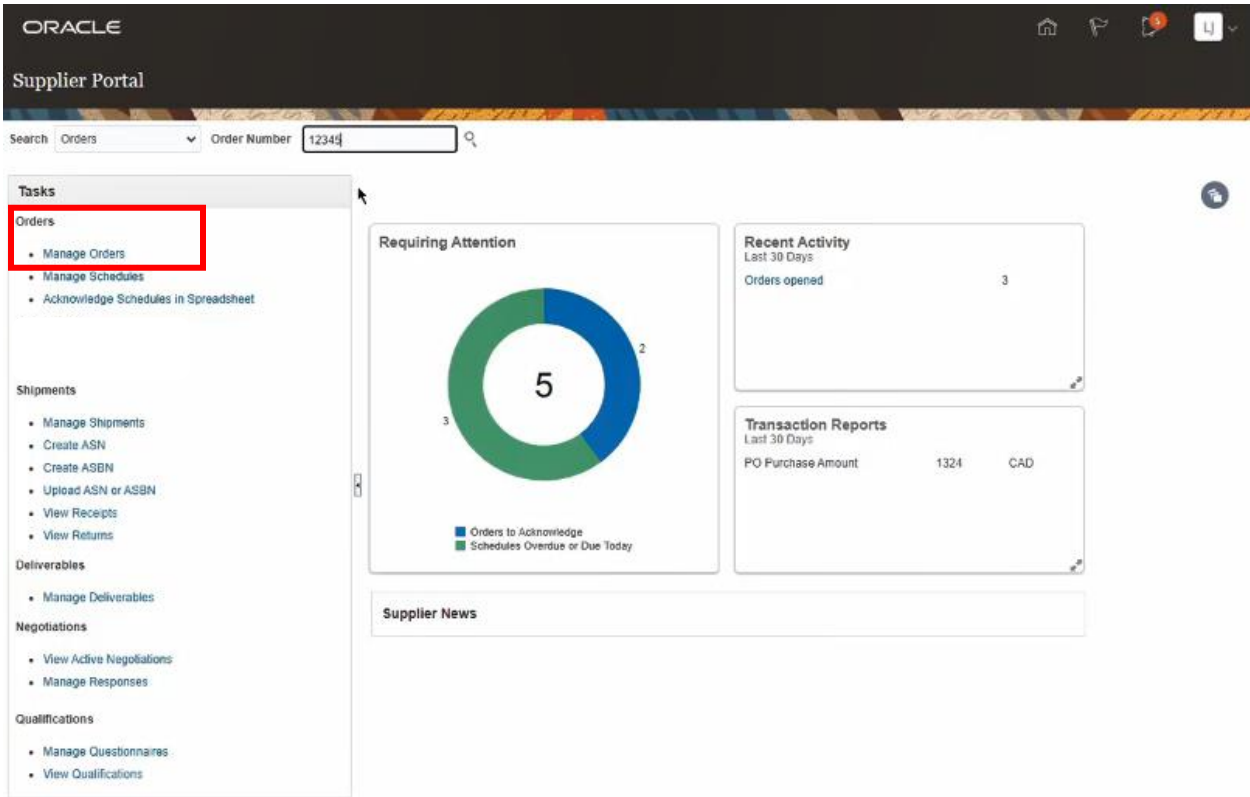

#### <span id="page-4-0"></span>**Review Purchase Orders**

5. From the **Manage Orders** screen you can filter search results by selecting from the search parameters. You can filter by **Sold-to Legal Entity** or **Bill-to BU** (**Business Unit)**. Additional filters include **Supplier Site** and order **Status**.

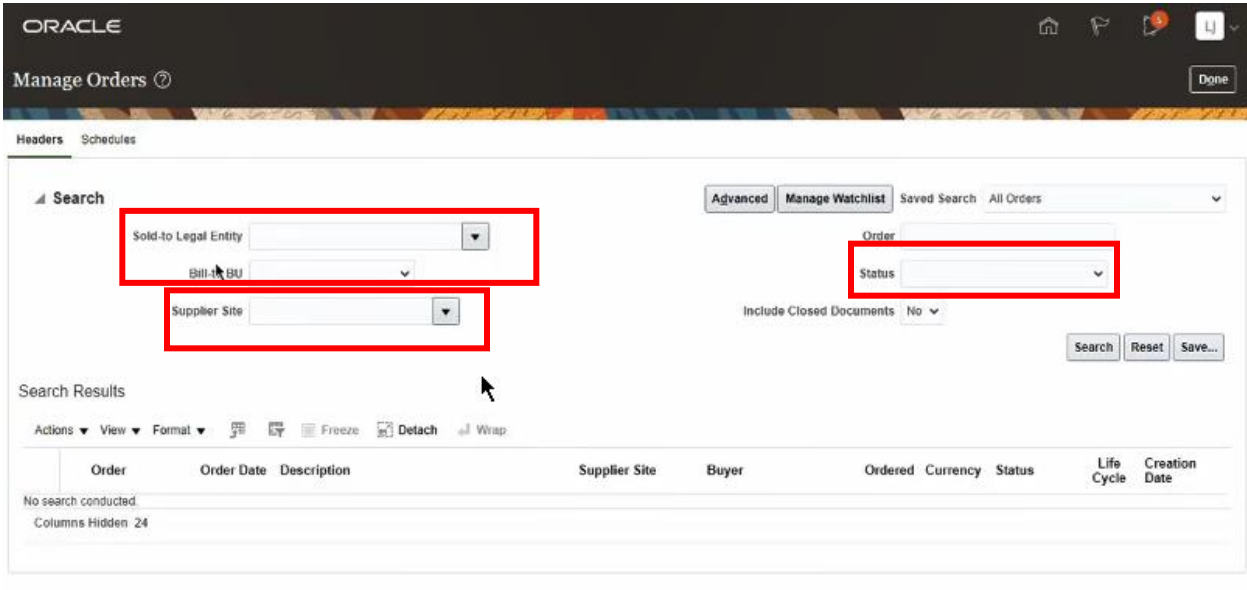

Additional activities you can perform from the **Manage Orders** screen include **Managing Orders, Schedules and Deliverables** or **Acknowledging a Purchase Order**. Please review our **Learning Guides** on these topics.

6. Click the **Search** button once you have populated your search parameters or leave the fields blank to include all **Purchase Orders**.

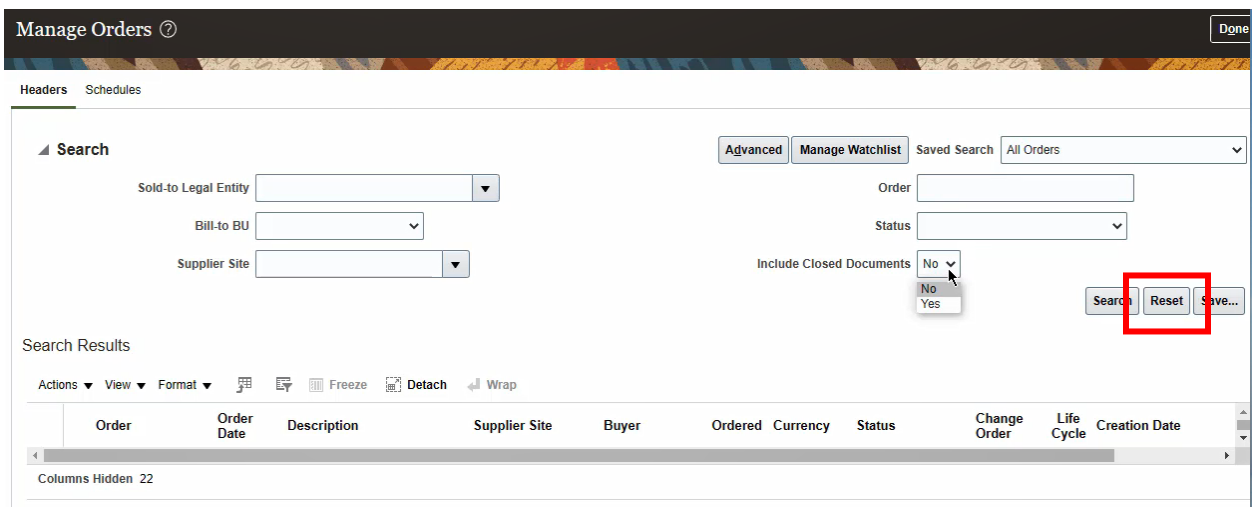

#### 7. The **Search Results** work area displays an overview of your **Purchase Orders**.

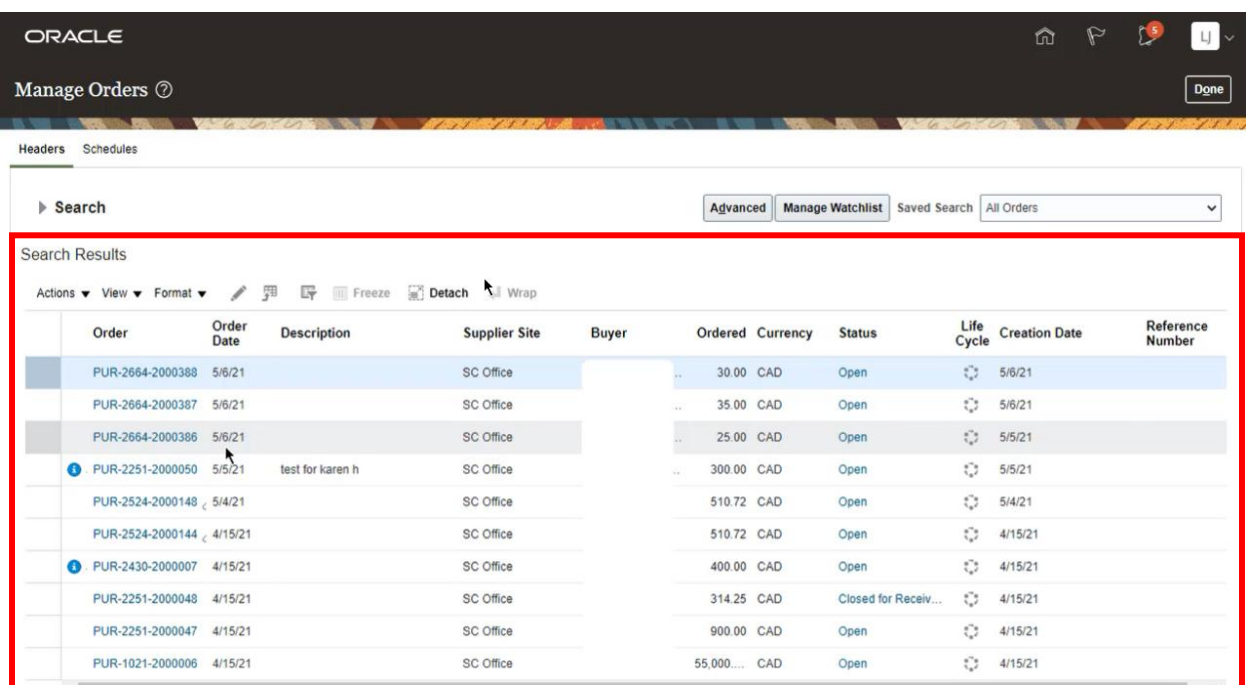

To ensure you can view the **Change Order** fields, customize the fields that display in the **Search Results** area. Click **View** → **Columns** → and select the **Change Order Status** and **Change Order** fields.

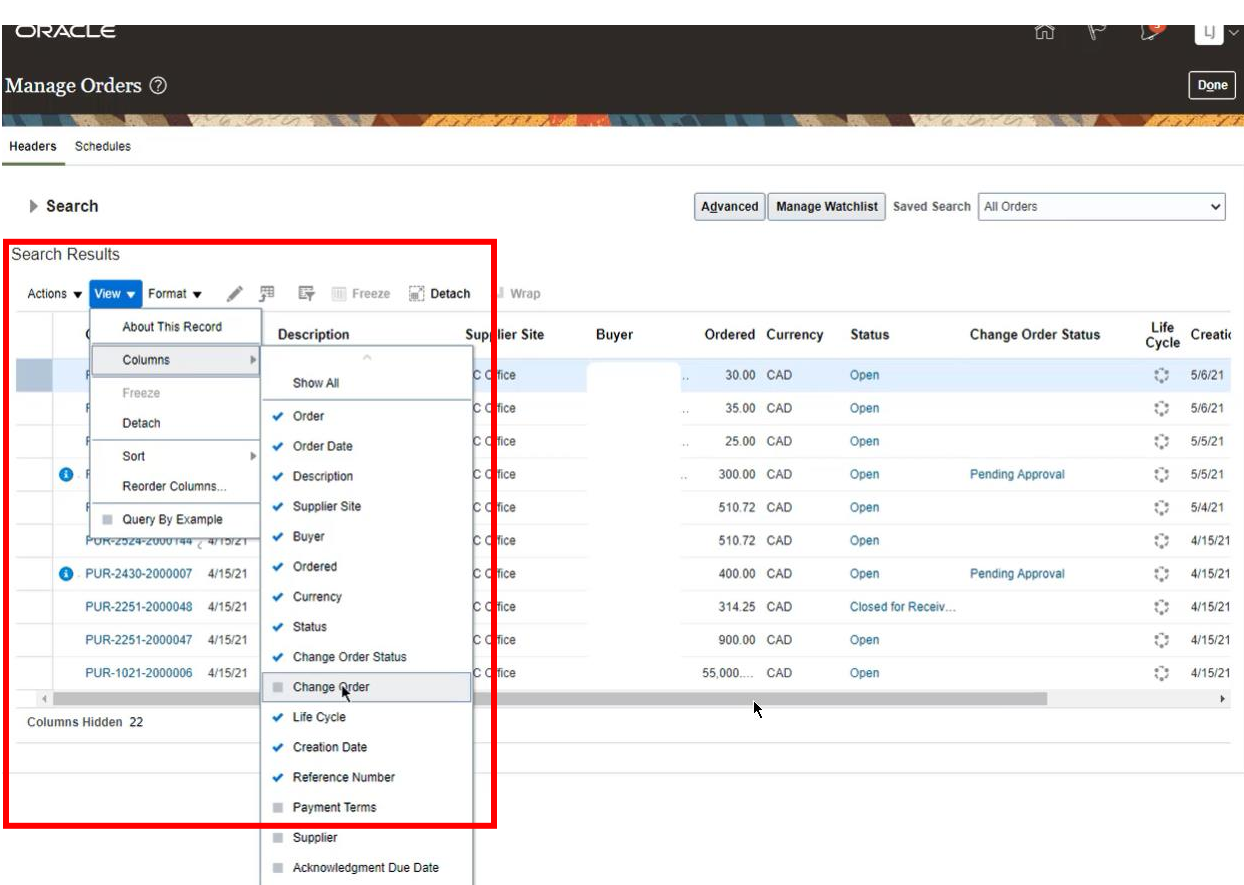

#### <span id="page-6-0"></span>**Submit a Change Order Request**

8. To request a change to a **Purchase Order**, select the Purchase Order line and then click on the **hyperlink** in the **Order** field to be directed to the **Purchase Order Details** screen or highlight the **Purchase Order** and section **Edit** from the **Actions** drop down menu. *Note: The Purchase Order must have a Status of Open to initiate a Change Request*.

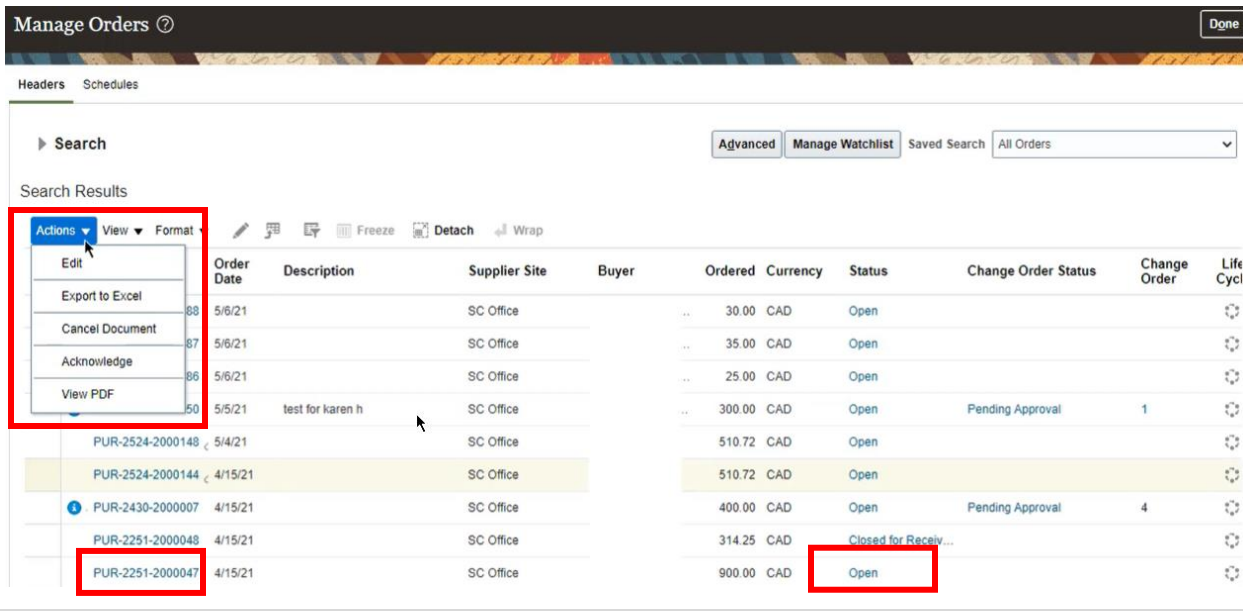

9. A notification **Warning** will appear advising you that you are about to create a **Change Order** on the document. Click **Yes** to continue.

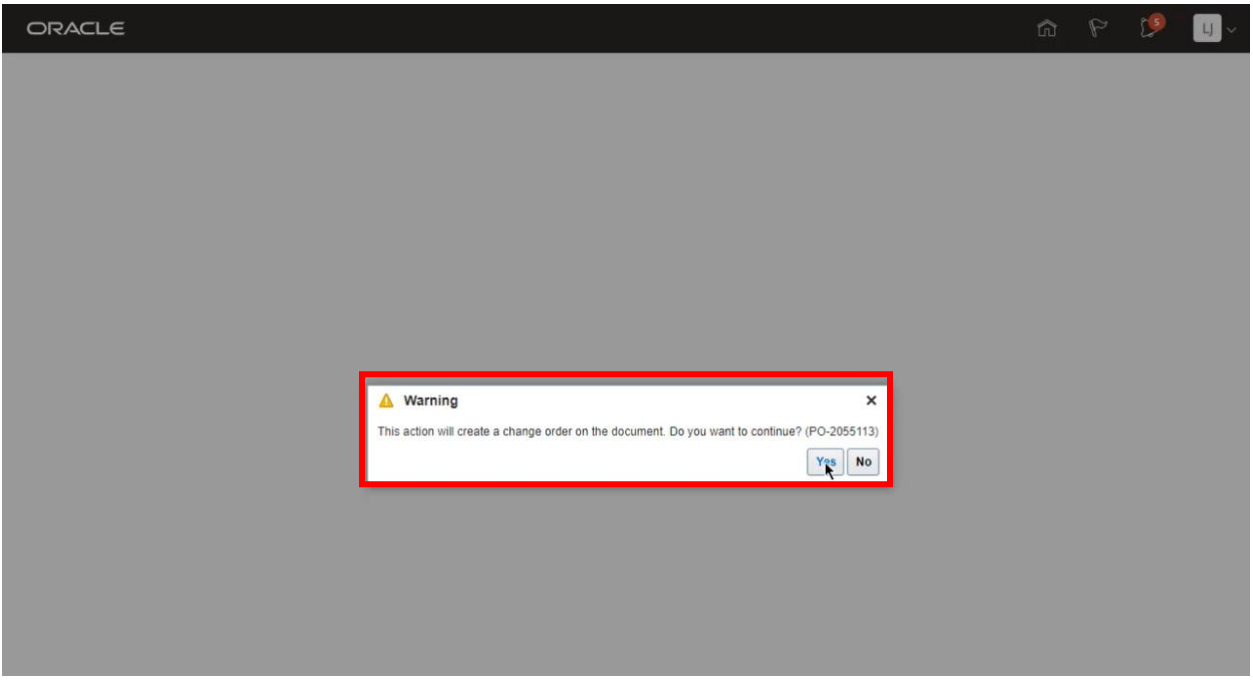

#### 10. The **Edit Change Order** screen will display and will indicate the **Change Order**.

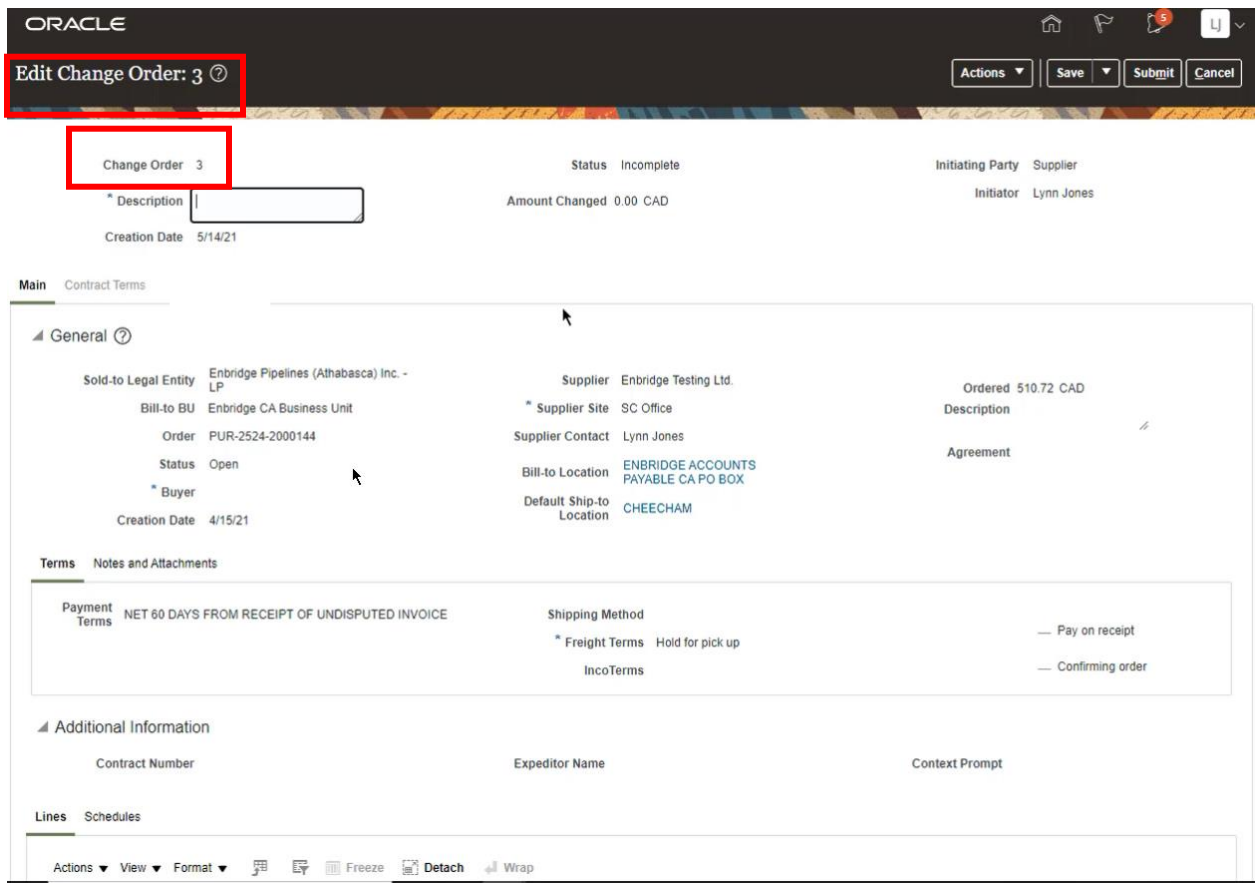

11. Please provide a detailed **Description** of the change requested in the **Description** text box**.**

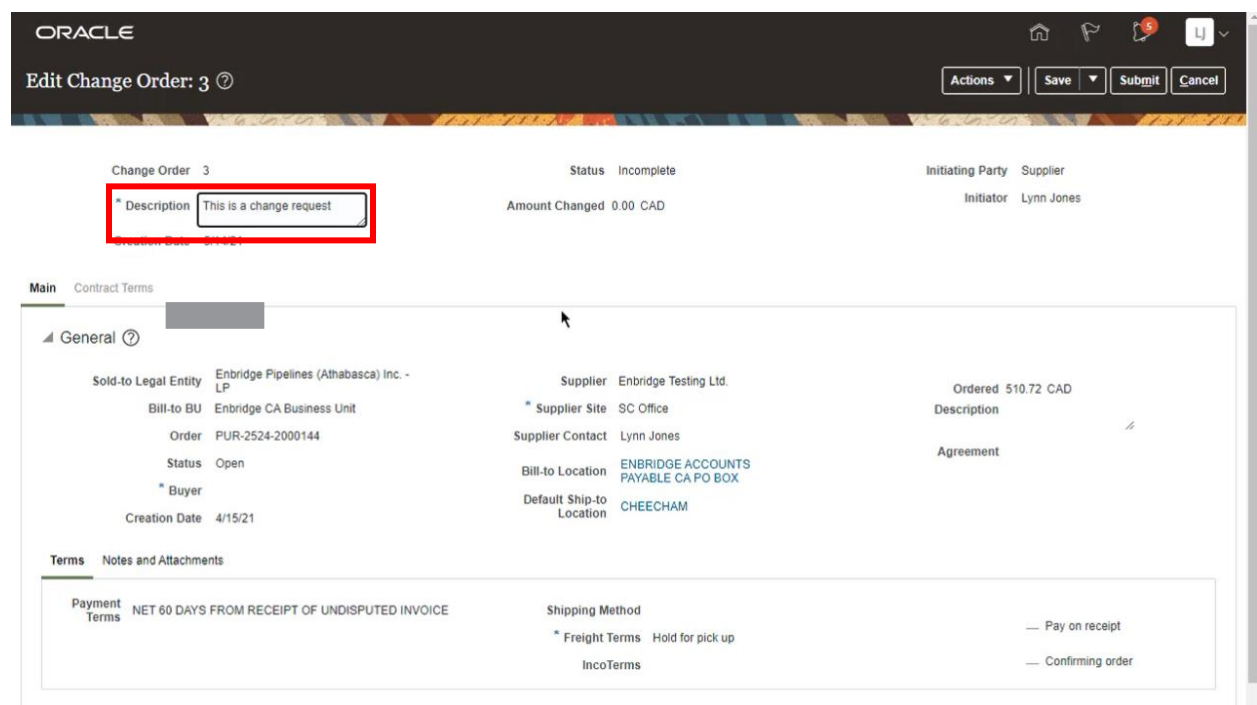

12. Line elements of the **Purchase Order** that can be changed will be open for editing. These include the **Supplier Item**, **Quantity**, and **Price** fields. **Note:** The **Price** cannot be edited if there is a Blanket Purchase agreement in place for an agreed upon price.

You will need to provide a detailed description for the **Change Reason** in the text box provided.

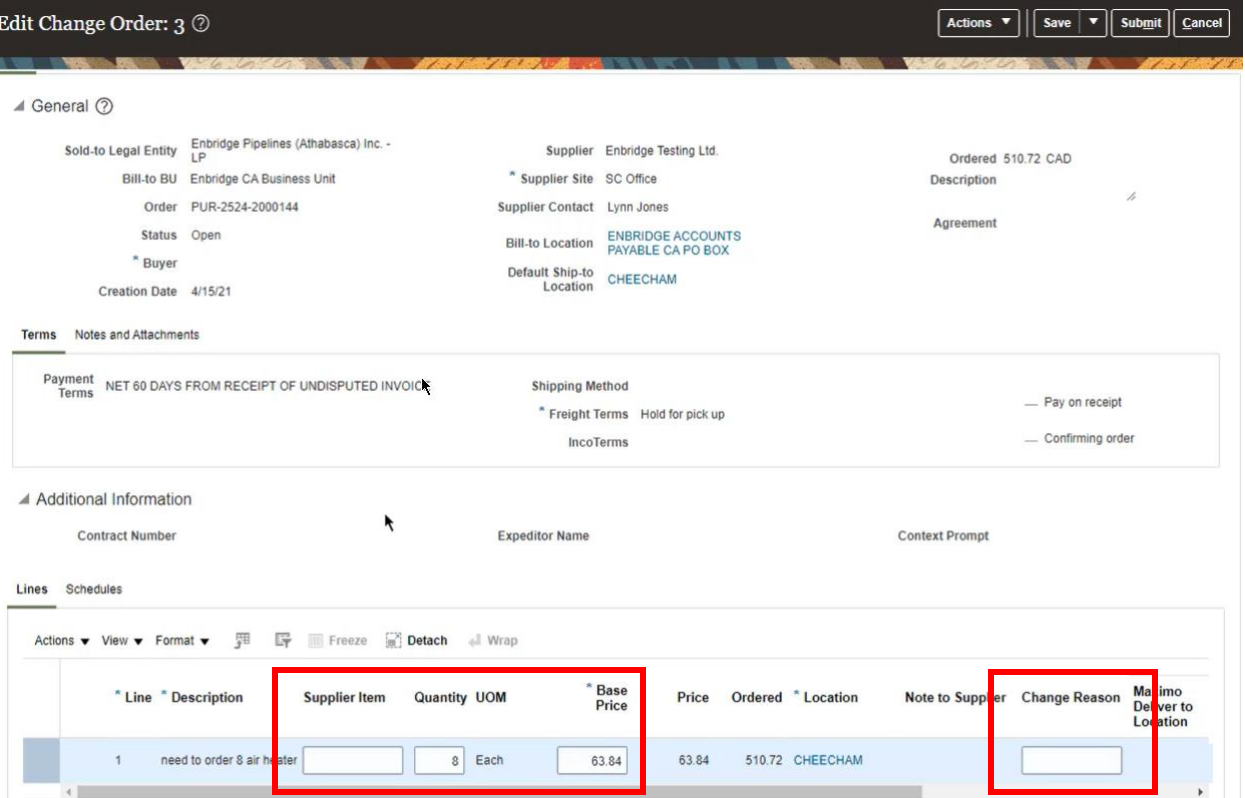

13. To request changes to delivery dates, click the **Schedules** tab. You can update the **Promised Delivery Date** in the field provided or request to revise the **Quantity**. You will need to provide a **Change Reason** in the text box provided.

For services **Requested Delivery Date** = start date of work to be performed, **Promised Delivery Date** = end date of work to be performed. For materials **Promised Delivery Date** = contractual date agreed to for delivery of goods.

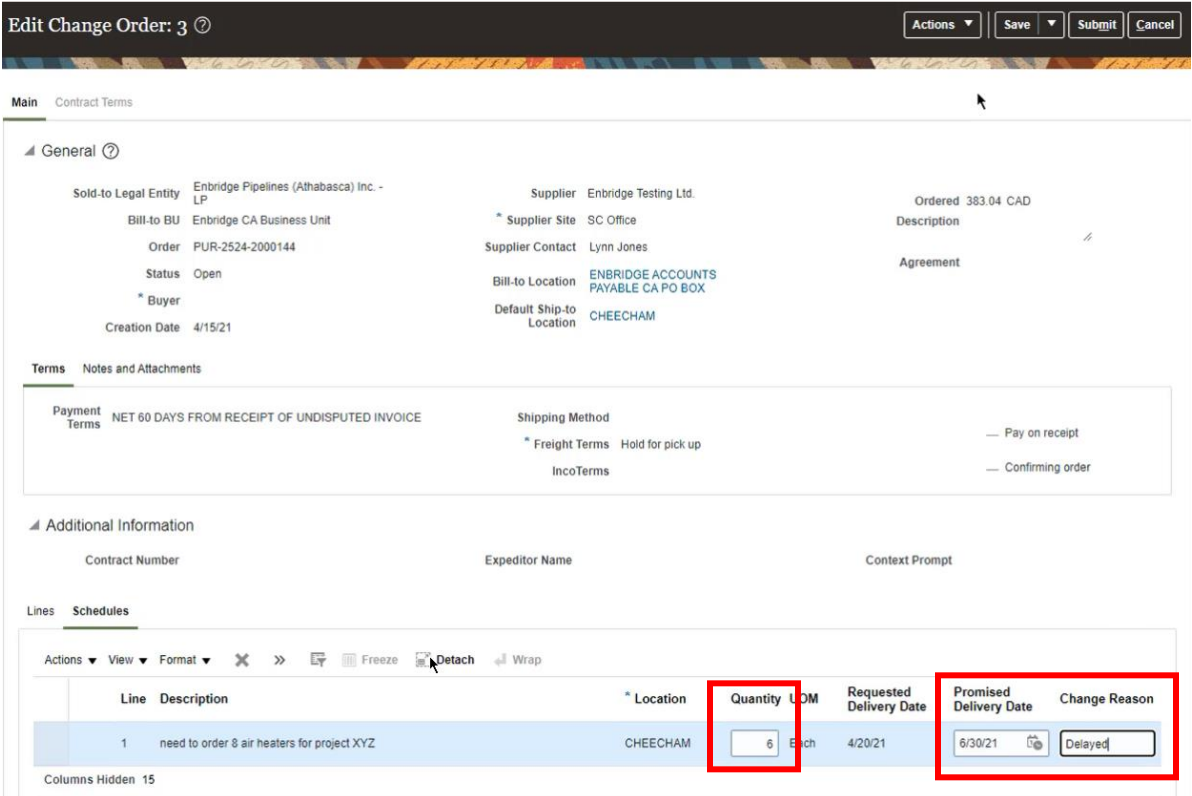

14. To **Save** a draft of your change request and **Submit** at a later date. Click the drop down arrow on the **Save** button and select **Save and Close**.

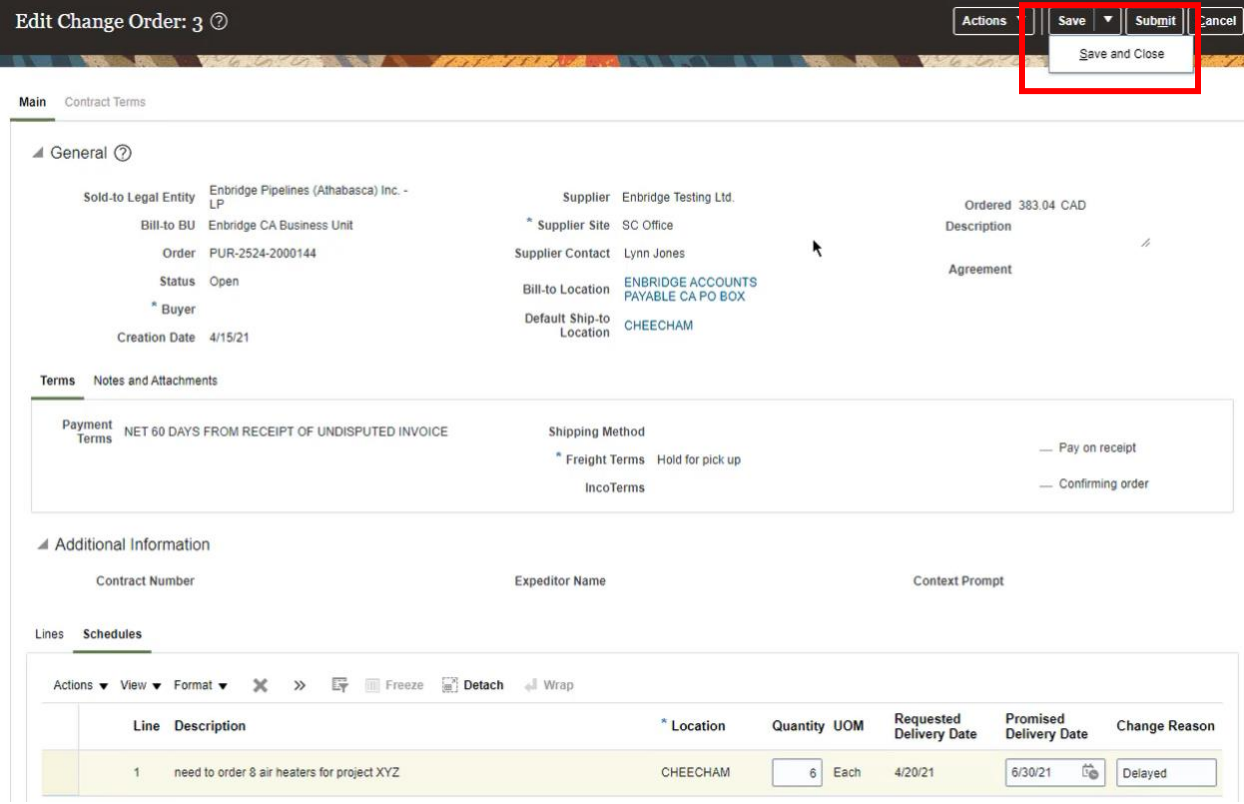

15. If you have reviewed all your changes and a ready to proceed, click **Submit**.

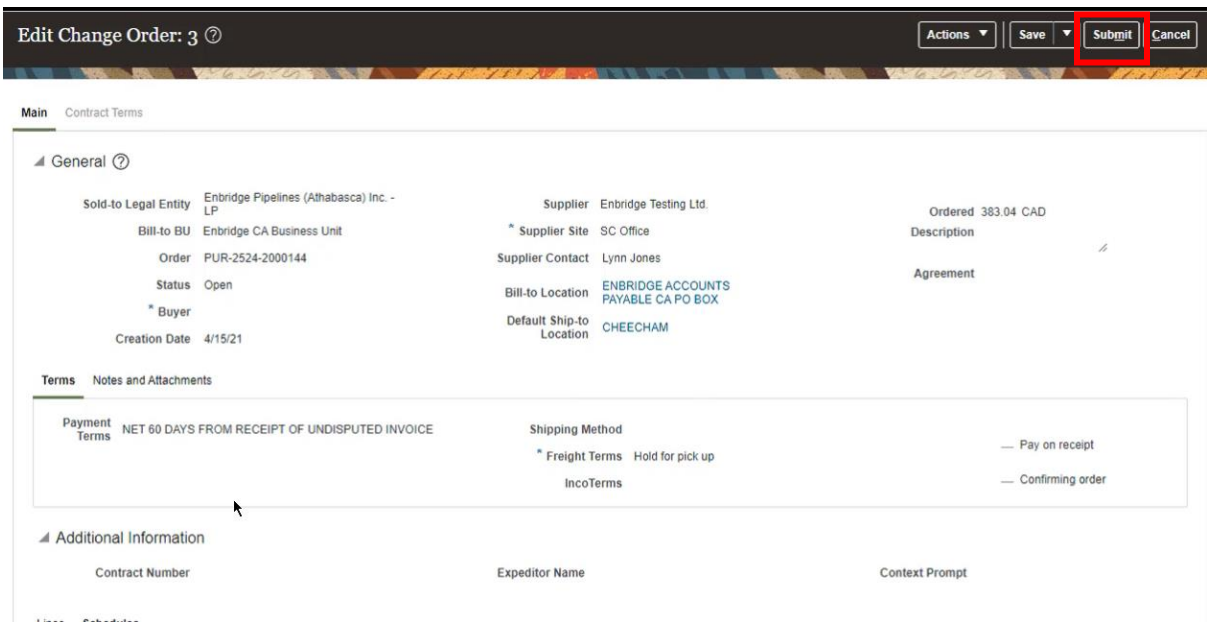

16. A **Confirmation** notification will appear on screen advising you that your **Change Order** has been submitted for review and approval by Enbridge.

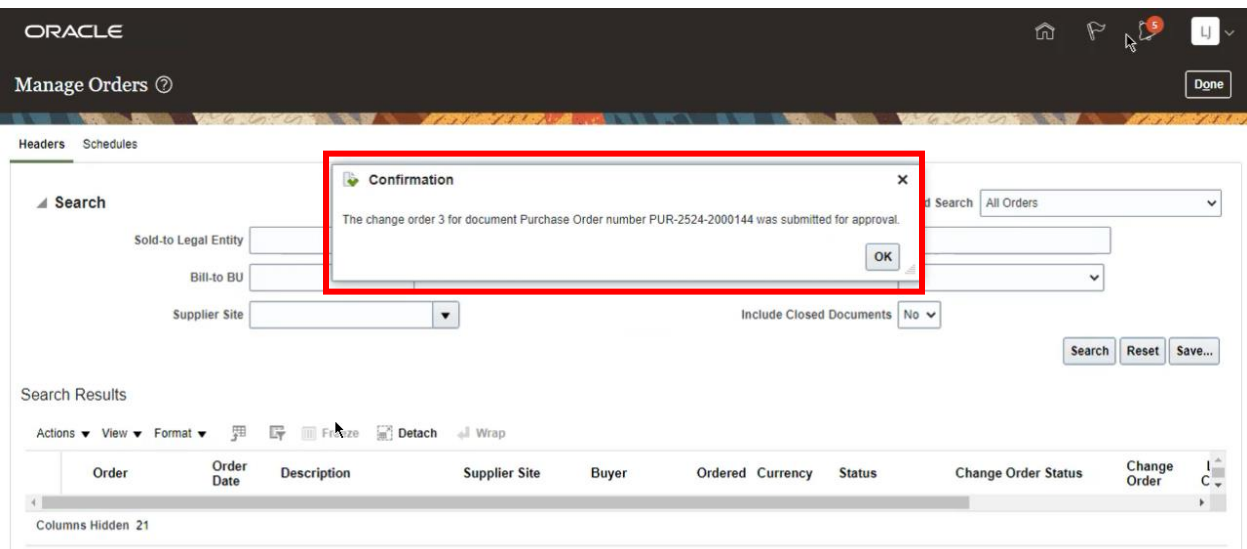

#### **Review Change Order Request Status**

17. Notification that Enbridge has approved or rejected a **Change Order** will be provided through a **Notification** in the Supplier Portal and through an email. The **Notification** can be viewed by clicking on the **Bell** icon or from the notification tile within the **Things to Finish** section of on your Supplier Portal landing page.

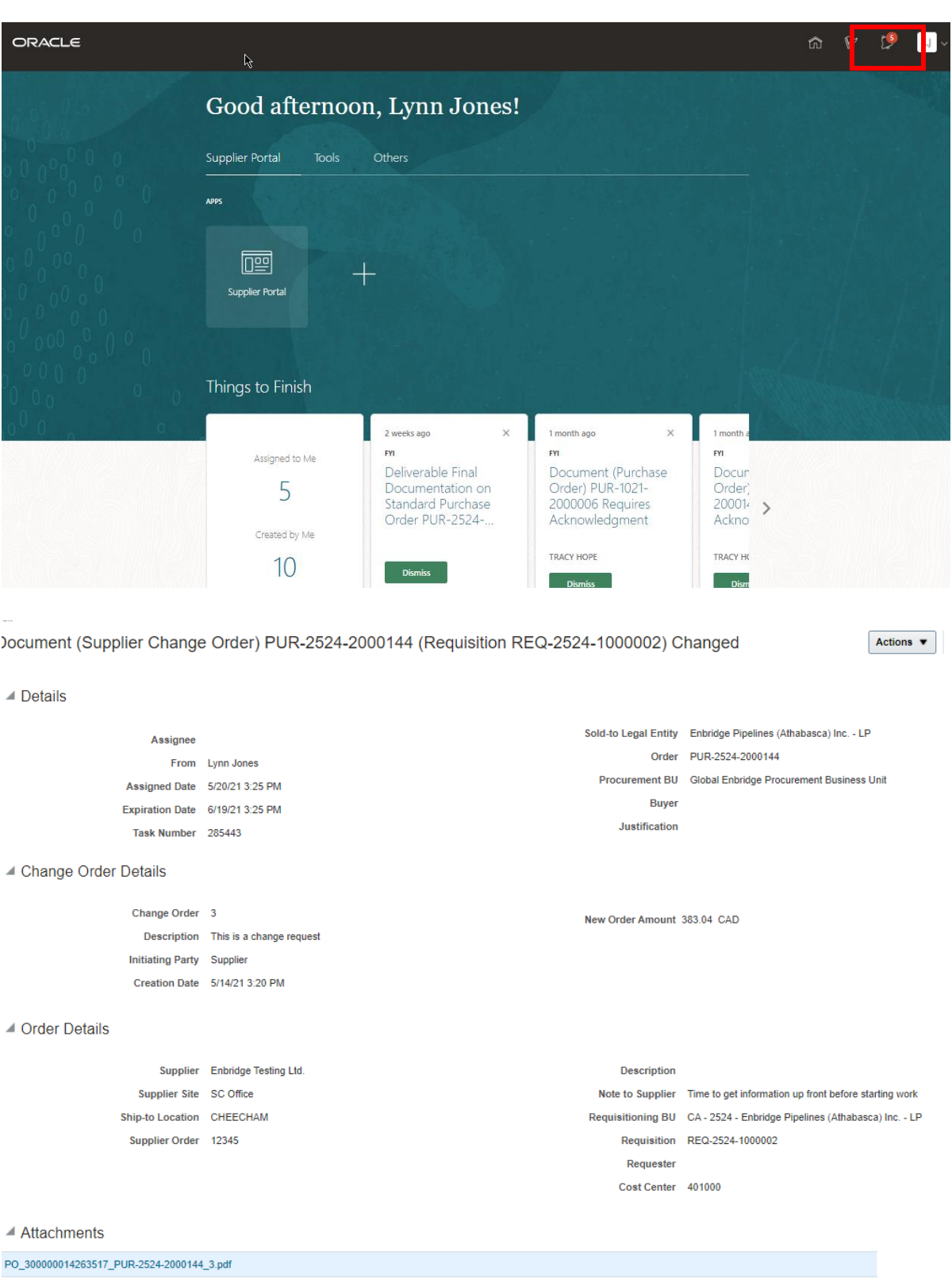

18. To review a **Change Order Status** return to the **Manage Orders** screen and click the **Search** button or filter your **Search Results** using the **Search** parameter fields.

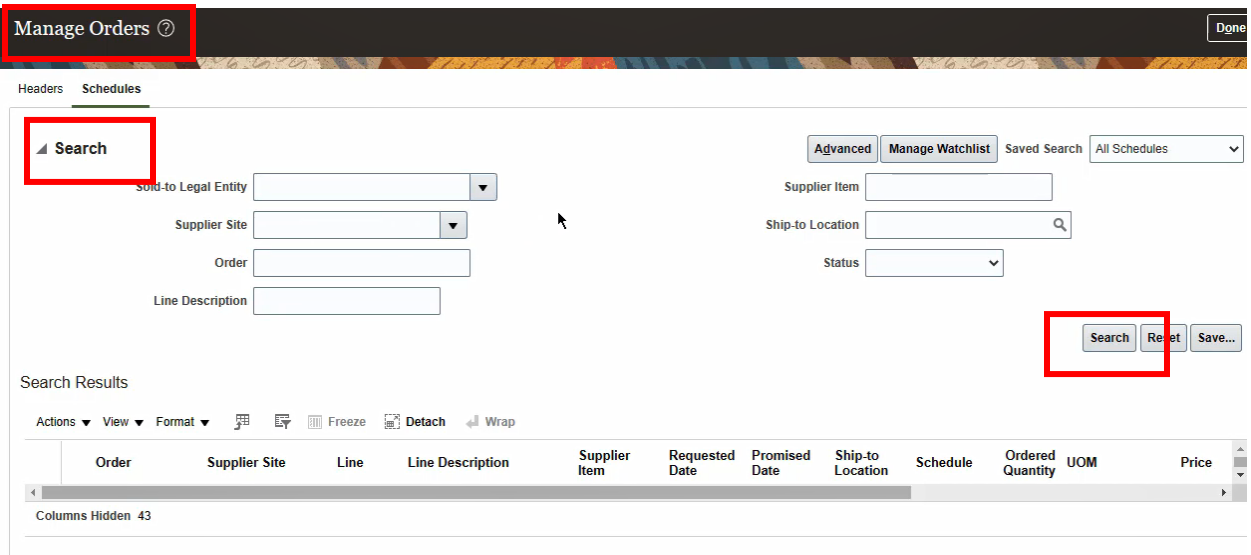

19. The **Search Results** work area will display the **Change Order Status** and the **Change Order** number. To review the approval flow of **Change Order** request, click on the **Change Order Status** hyperlink.

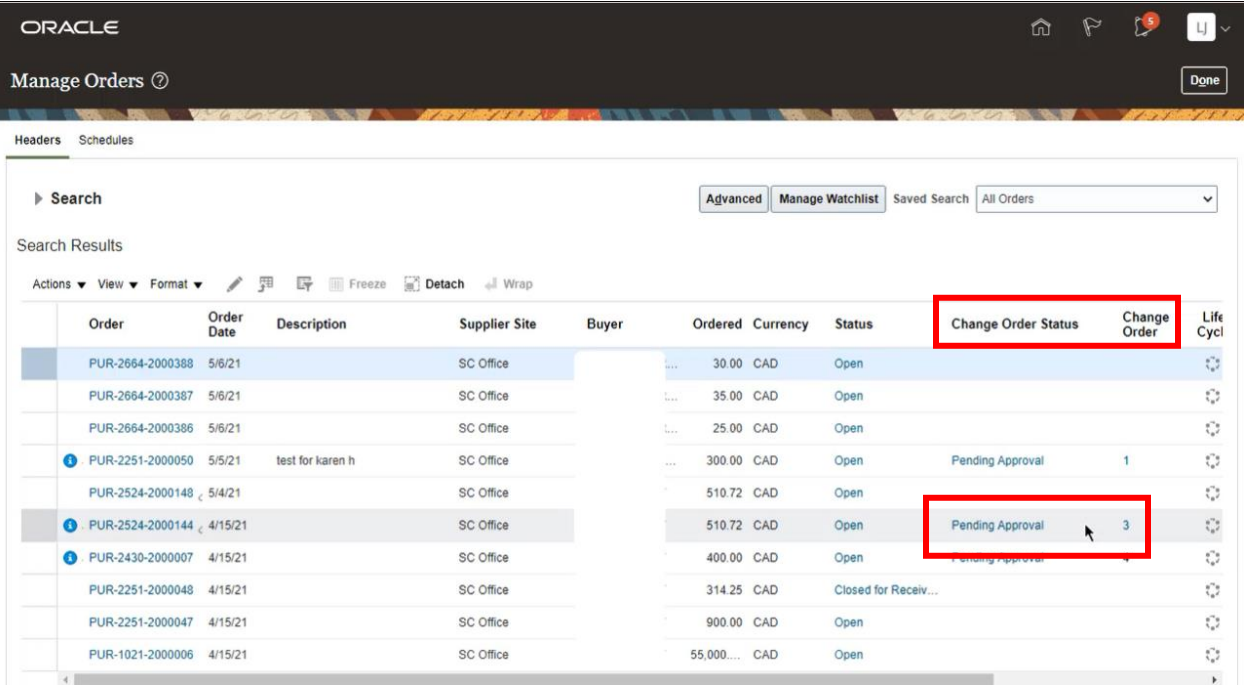

20. The name of the Enbridge approvers will display on the screen. Click **Done** to return to the Manage Orders page.

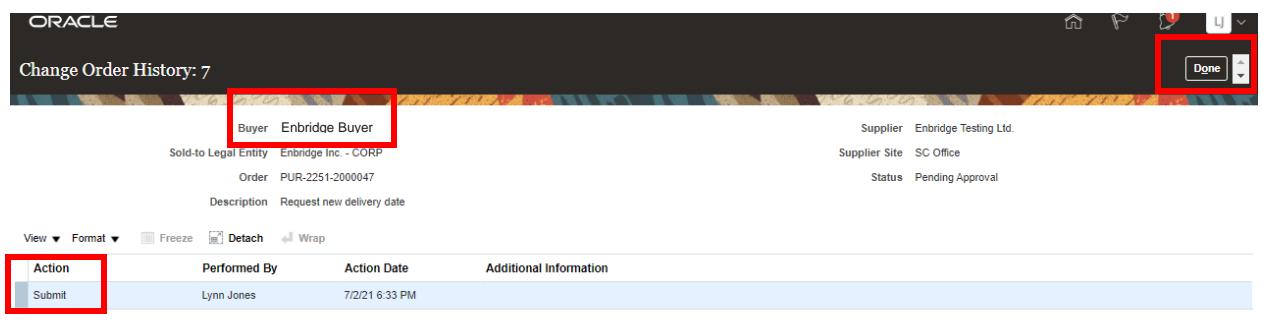

#### <span id="page-14-0"></span>**Amend a Supplier Submitted Change Order Request**

21. From the **Manage Orders** screen, select the Purchase Order line and then click the **Change Order** hyperlink text to view and amend a previously created **Change Order** request.

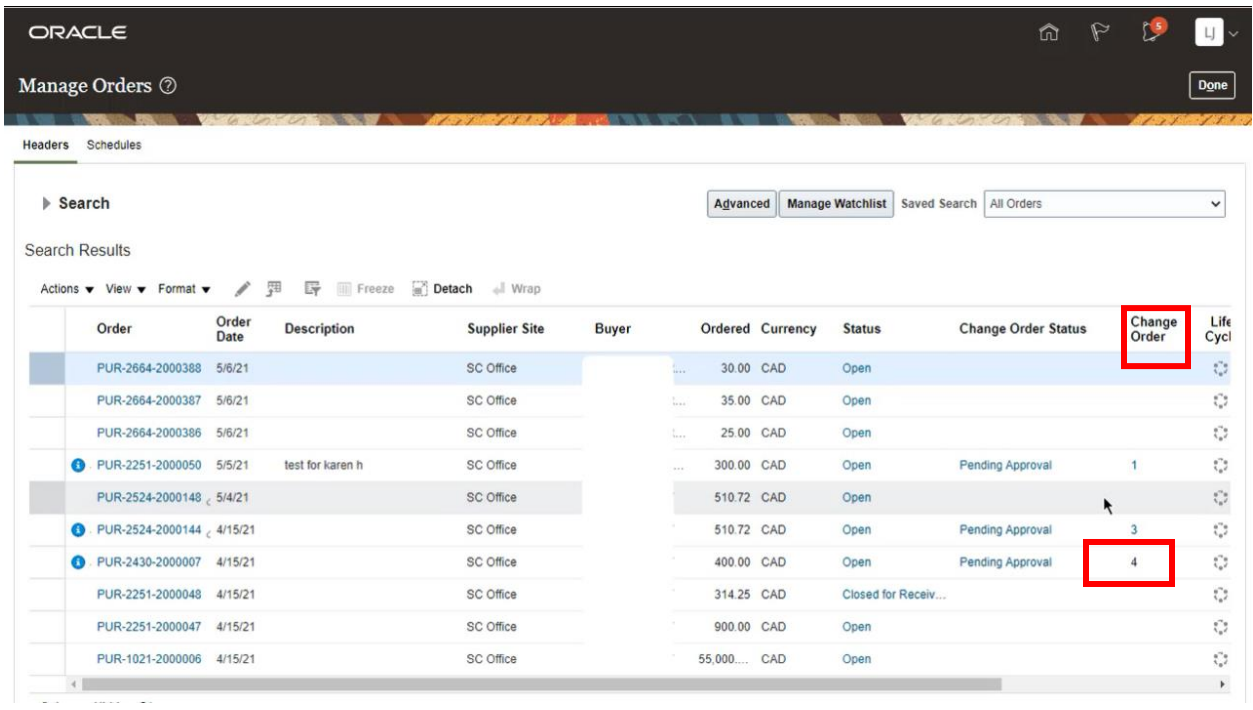

22. The **Change Order** screen will appear with the **Change Order number** referenced.

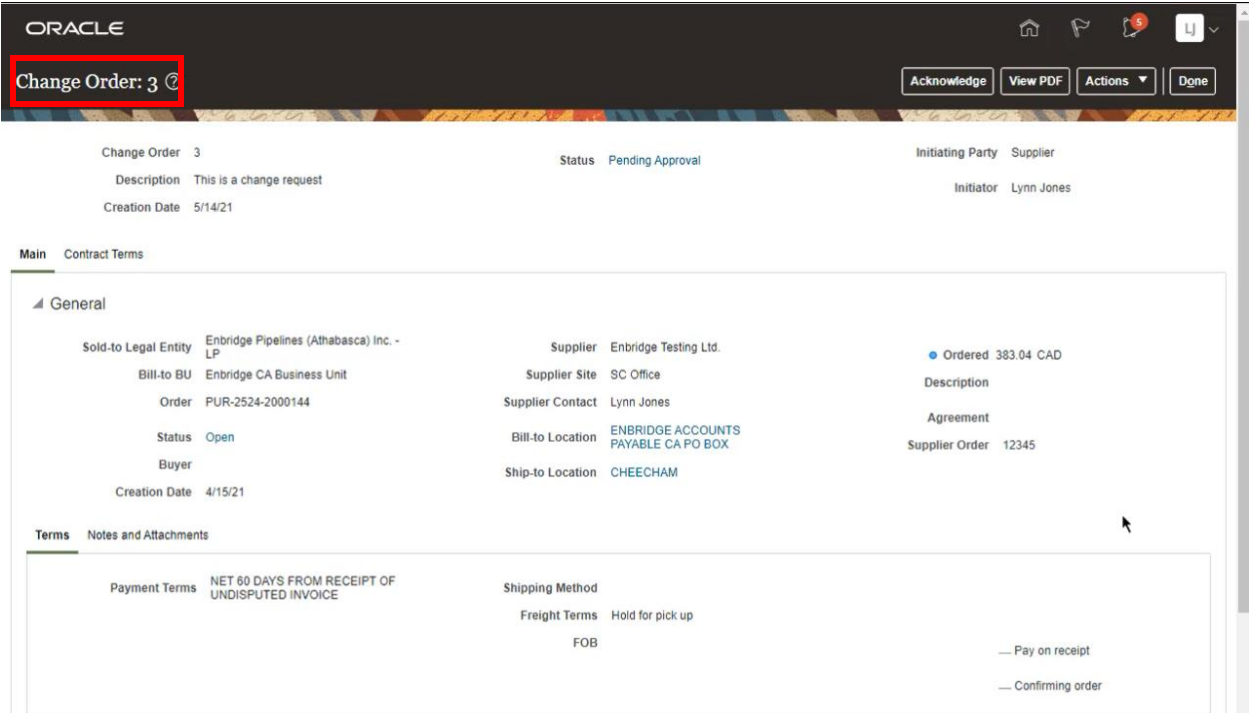

23. To continue to amend a **Change Order**, select the **Actions** drop down menu.

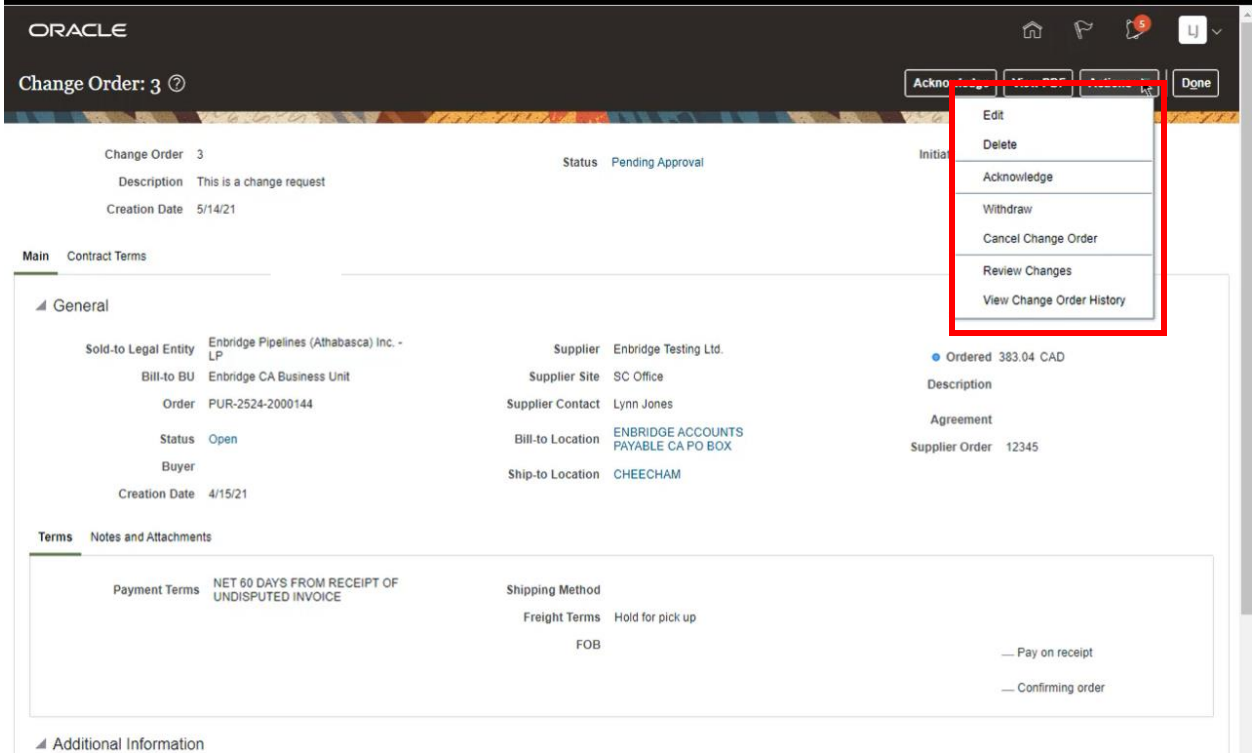

24. If your **Change Order** request has not been submitted, you can choose to **Edit** or **Delete** the **Change Order** by selecting the task from the **Actions** drop down menu. You will be able to edit your **Change Order** as highlighted in **Steps 10-16**. Selecting **Delete** will delete the proposed **Change Order**.

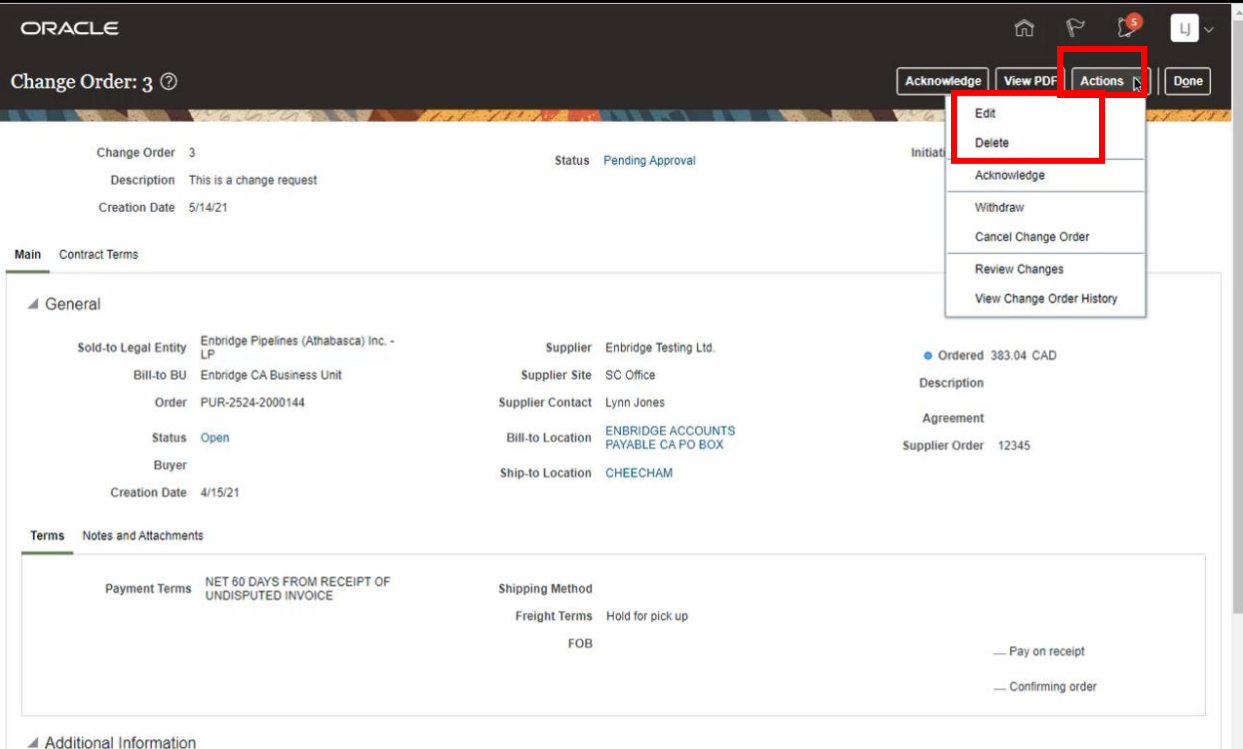

25. If a **Change Request** has been **Submitted** but is **Pending Approval** you can choose to **Withdraw** the change order by selecting **Actions** →**Withdraw** from the **Change Order** screen.

This will remove your Change Request from the approval workflow and you will need to resubmit a new Change Request if required. Once the Change Order is resubmitted, the approval process will restart.

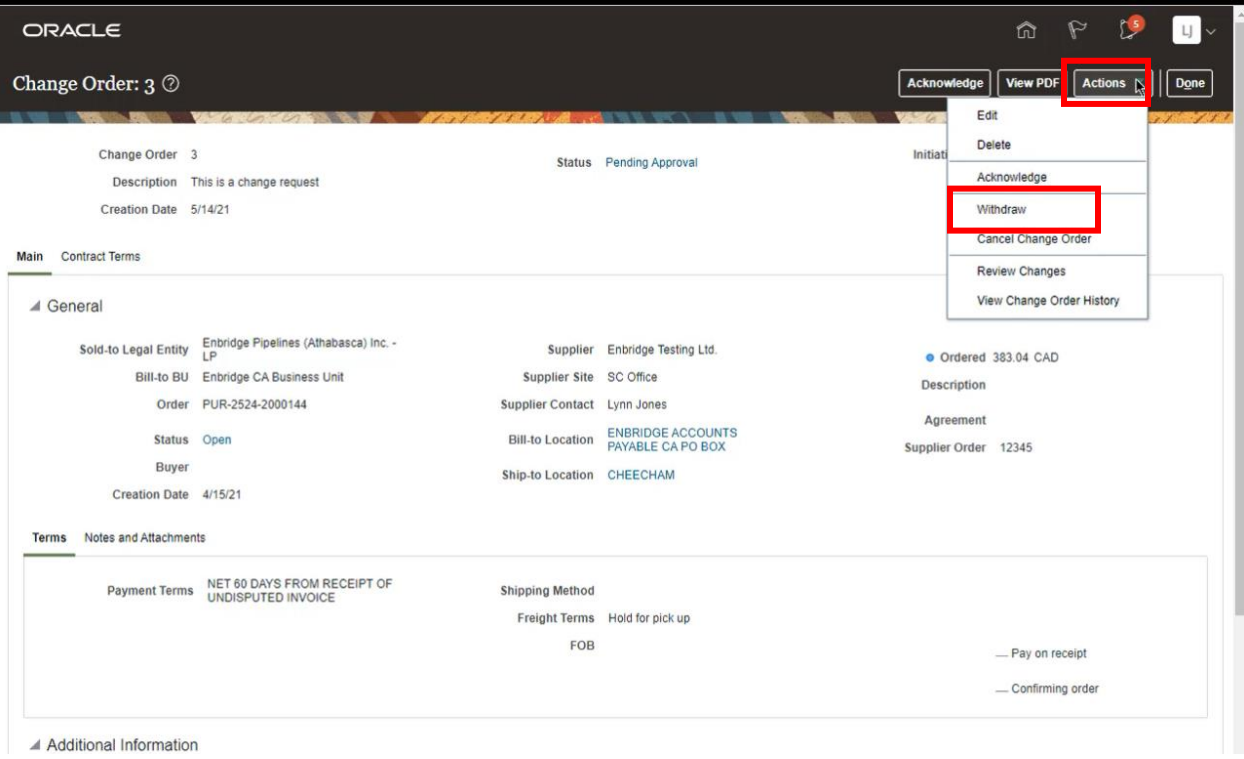

26. You will be prompted to enter your **Reason** for withdrawing your **Change Order** request. Click **OK** to return to the **Manage Orders** screen.

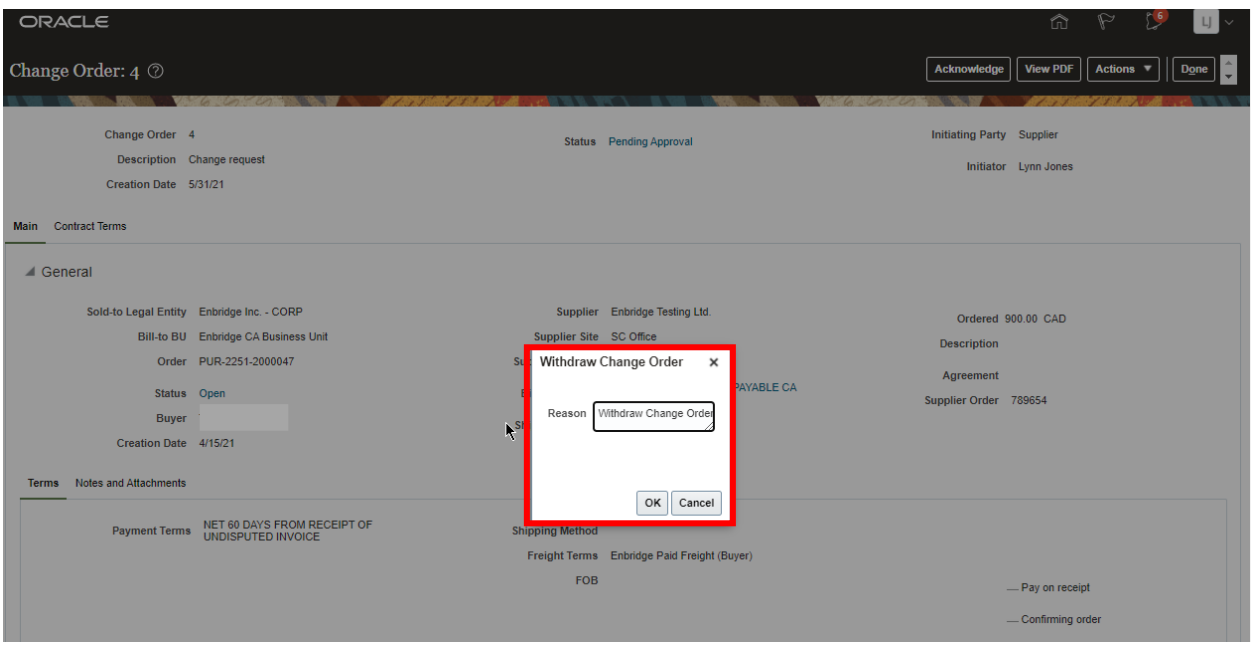

27. A **Confirmation** notification will confirm that your **Withdraw** request has been completed.

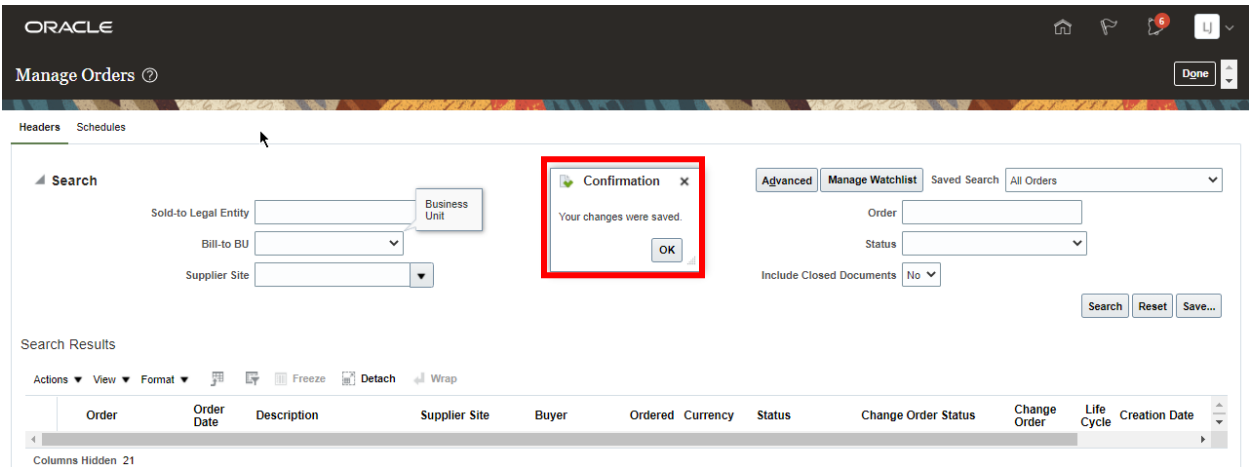

28. To cancel an approved **Change Order** return to the **Change Order** edit screen and select **Actions** →**Cancel Change Order**.

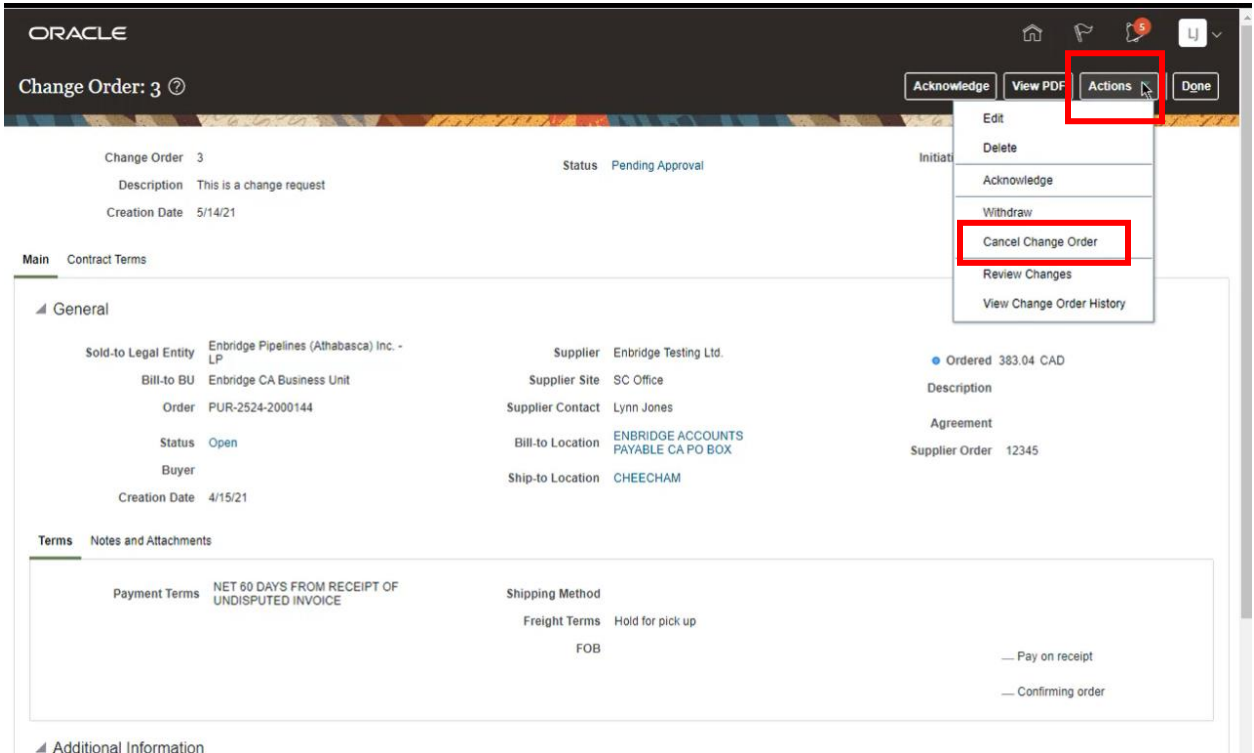

29. You will be prompted to enter your **Reason** for cancelling your **Change Order** request. Click **OK** to return to the **Manage Orders** screen.

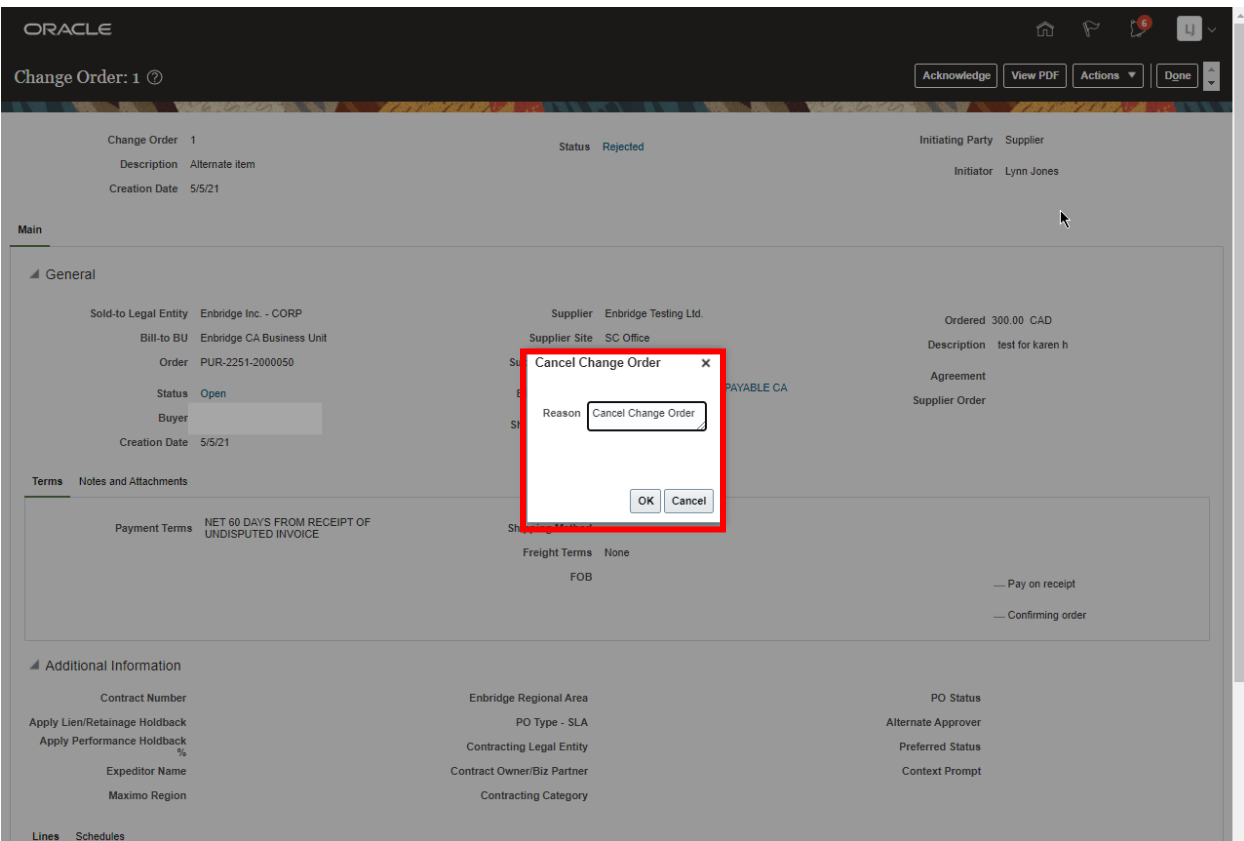

## **View an Approved or Cancelled Change Order**

30.From the **Manage Orders** screen or the **Recent Activity infolet** in the Supplier Portal dashboard, click on the hyperlink to view **Open, changed or cancelled orders**.

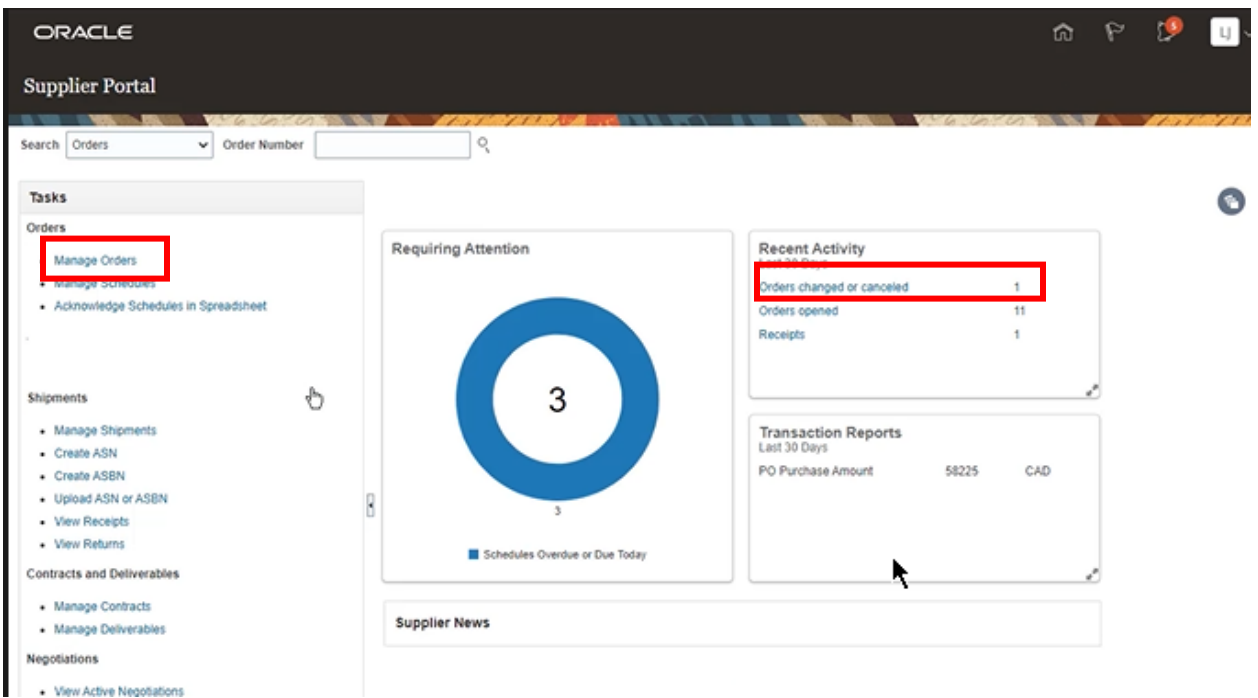

31. To view **Changed or Cancelled Change Order** select the search option from the **Saved Search** drop down list. To review the **Purchase Order** details, click the **Purchase Order** hyperlink.

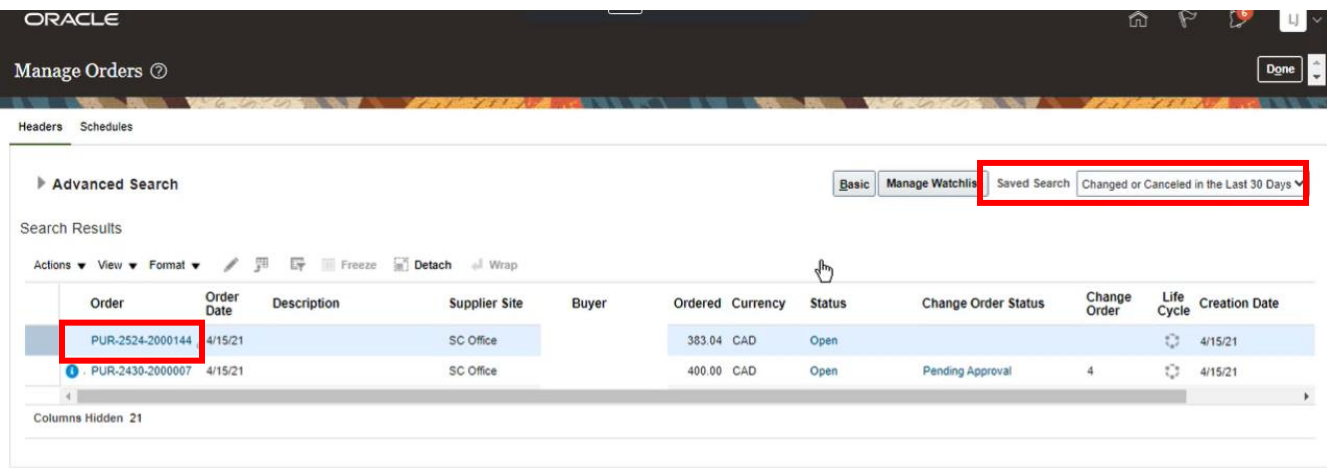

32. Select **Actions**→**View Change History** to review the **Change Order** request details.

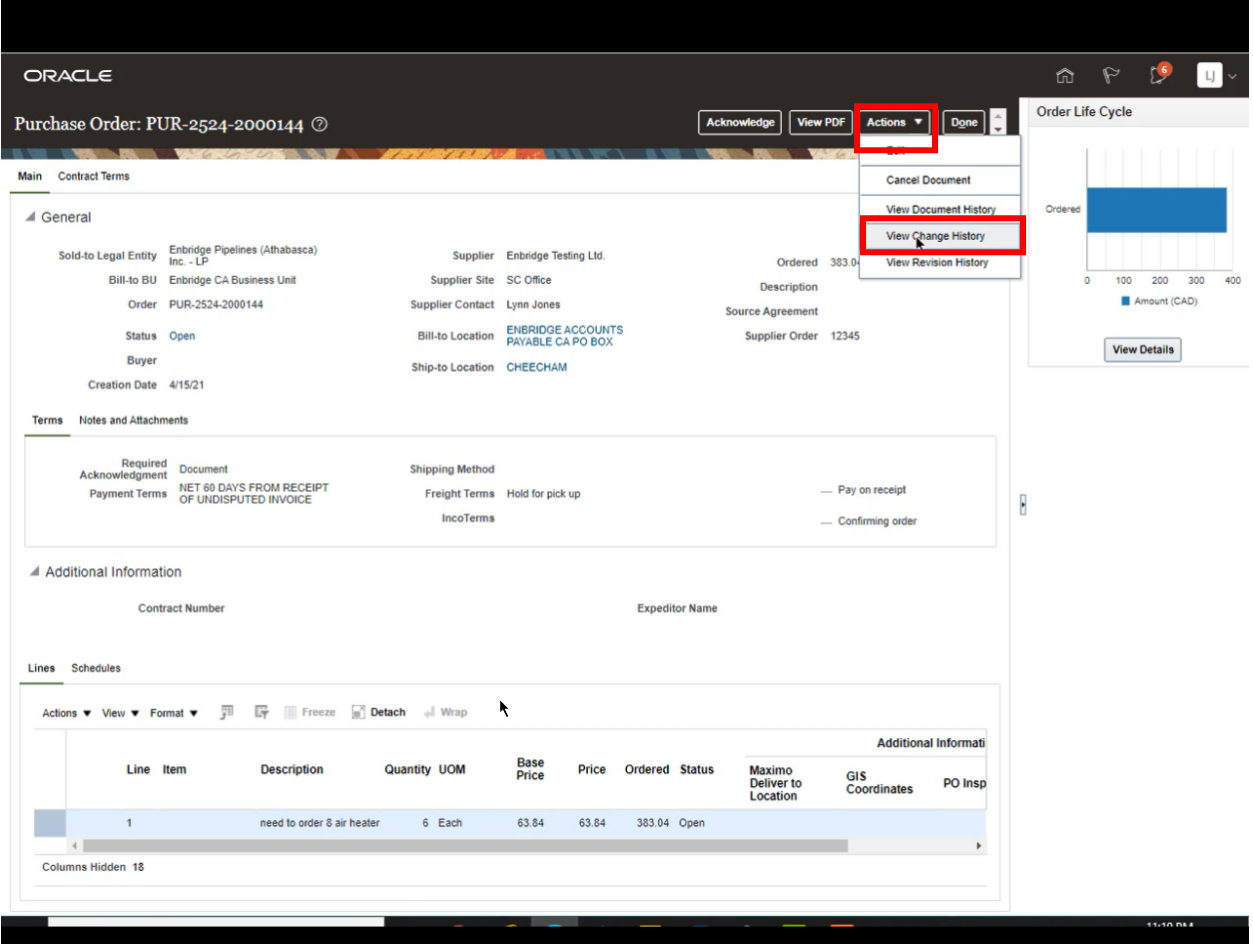

33. Review the **Change History** on the screen or select the appropriate line and click on the hyperlink under **Status** to review a workflow of the **Change Order** approval process.

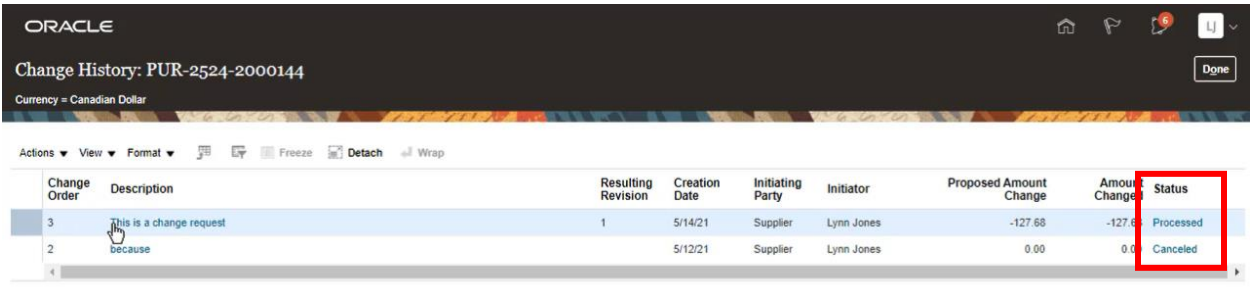

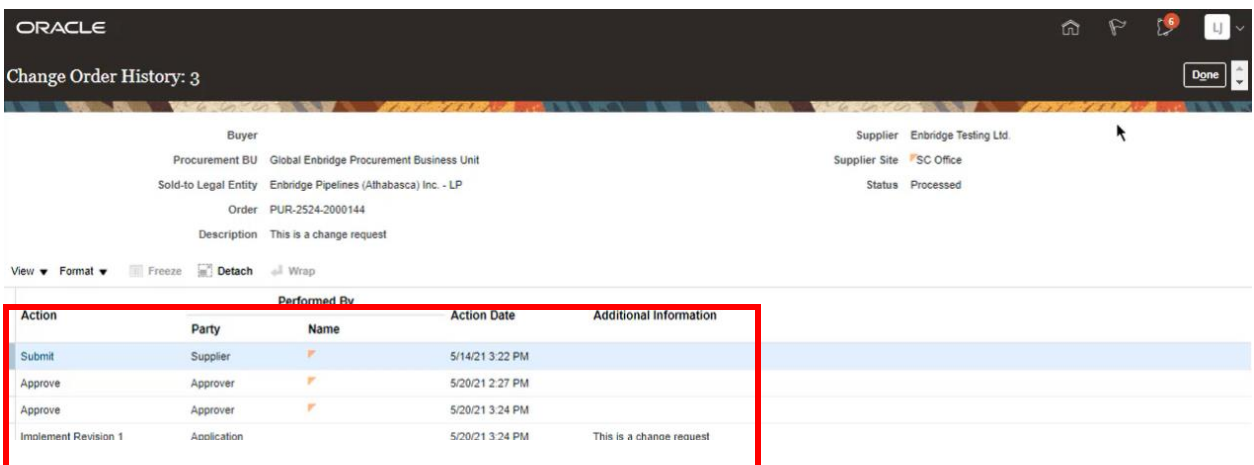

34. Click **Done** to return to the **Change Order History** screen and **Done** to navigate back to the **Purchase Order Details** screen.

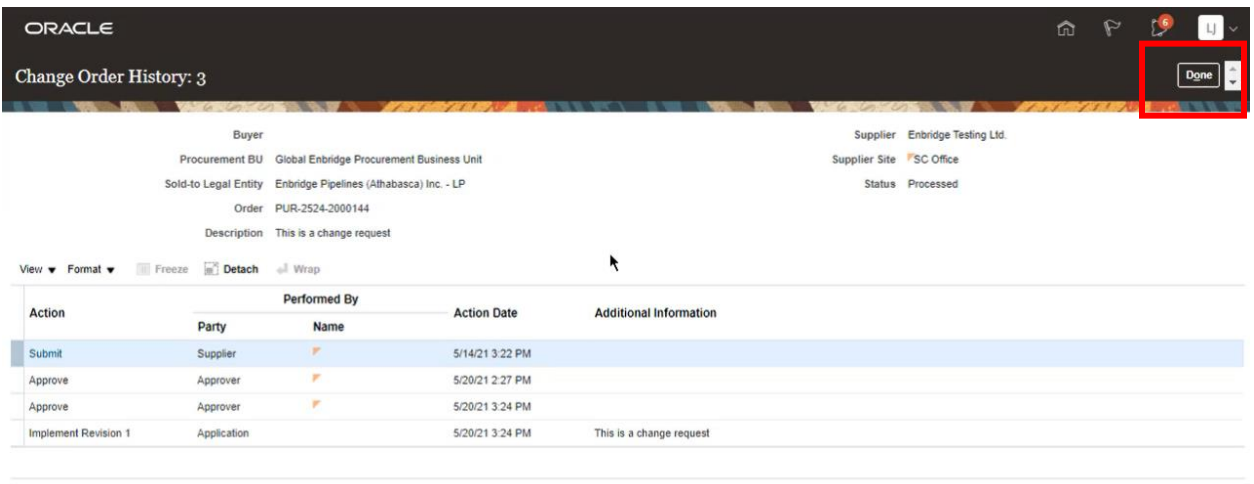

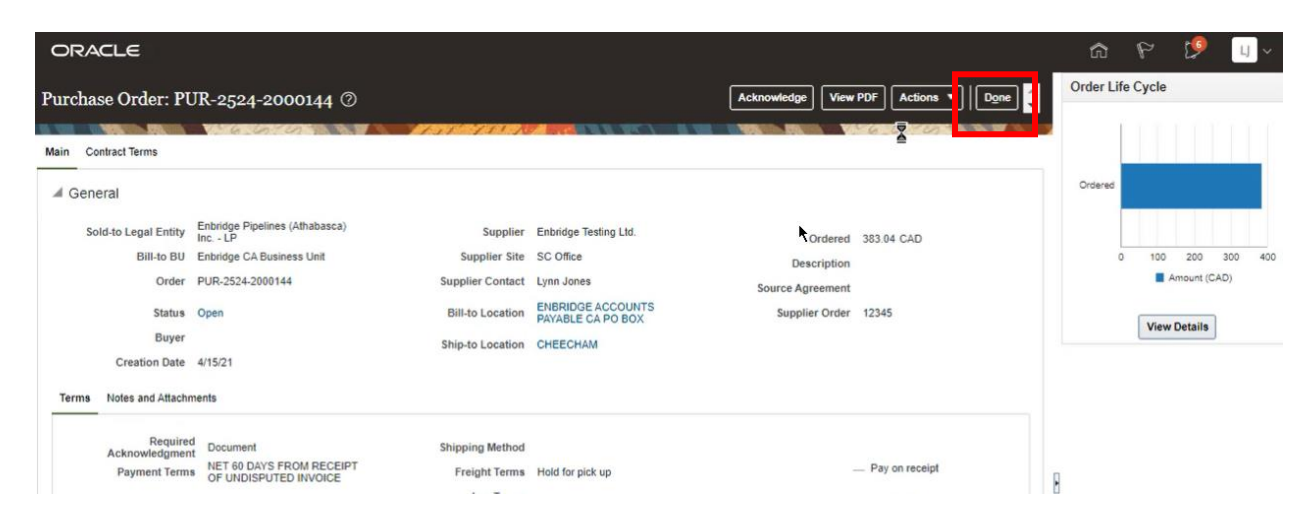

35. Select **Done** to return to the **Manage Orders** screen and **Done** again to return to the Supplier Portal Dashboard.

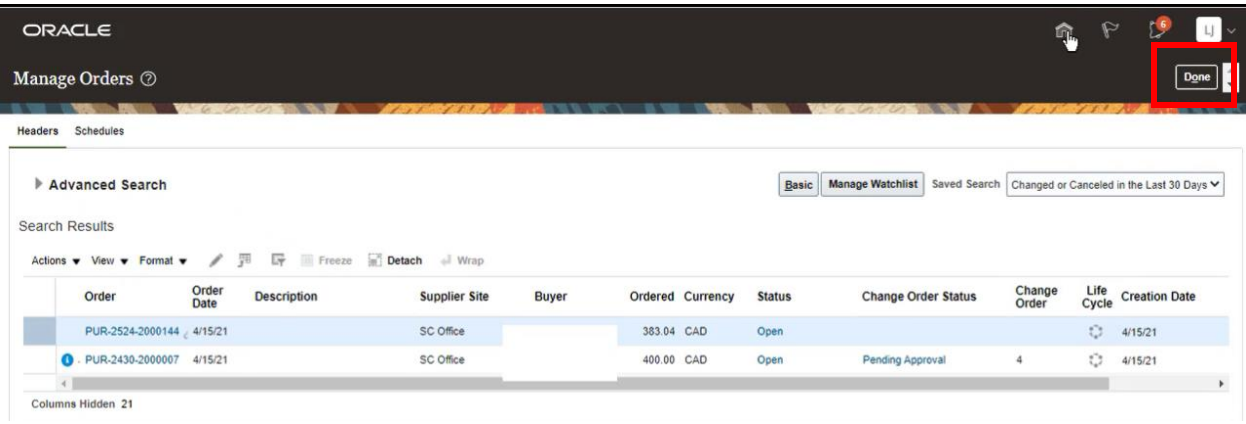

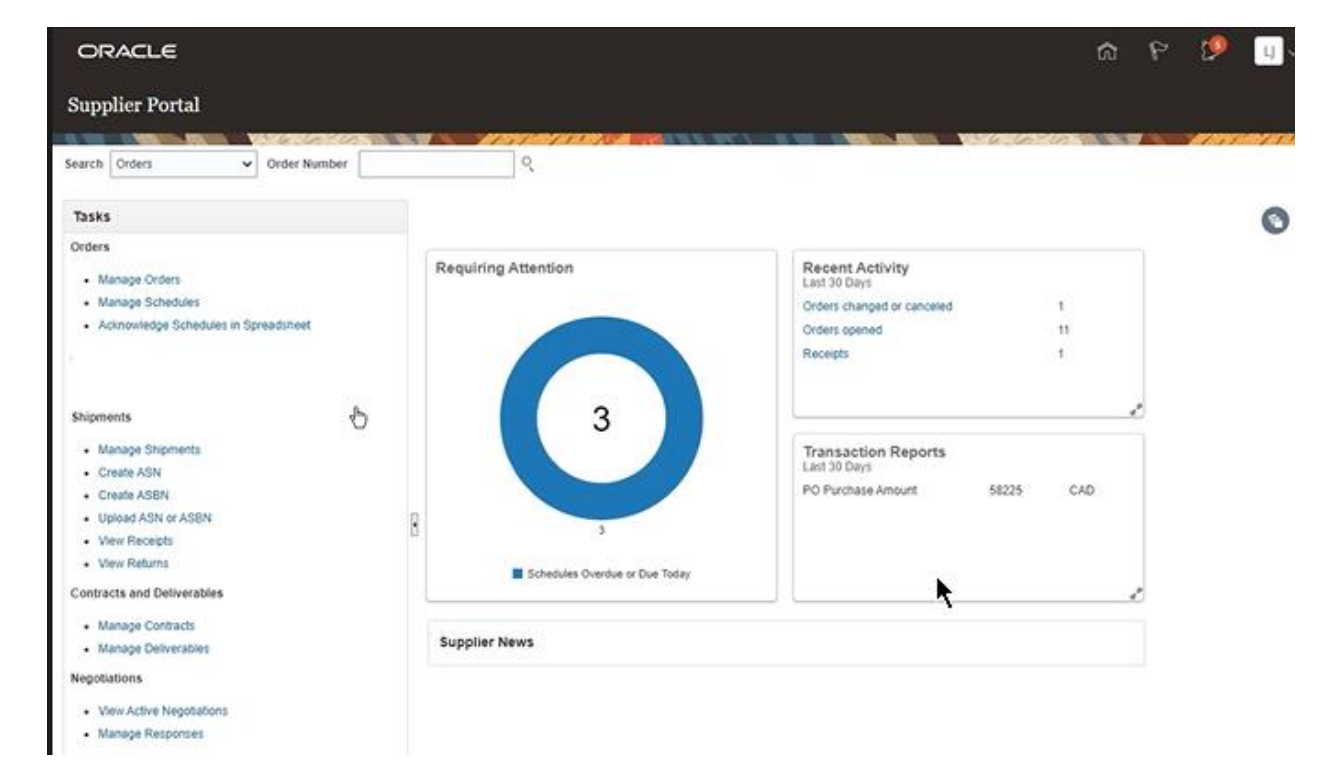